## EPSON STYLUS<sub>M</sub> CX9300F / DX9400F Series

## Per[uskäyttöopa](#page-4-0)s **[- käytettäväk](#page-7-0)si ilm[an tietokonetta](#page-29-0) -**

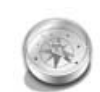

#### **[Johdanto](#page-8-0)**

[Tärkeitä turvallisuusohjeita..............3](#page-10-0) Muistiin tallennetut henkilökohtaiset [tiedot ............................................4](#page-10-1)

[Ohjauspaneeli .................................5](#page-10-2)

[Paperin käsittely...............................8](#page-16-0)

[käsittely.........................................9](#page-18-0)

**Ohjauspaneelin toiminnot**

**[Paperin ja alkuperäisten](#page-15-0)  asiakirjojen käsittely**

Alkuperäisten asiakirjojen

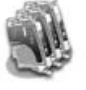

#### **[Värikasettien vaihtaminen](#page-31-1)**

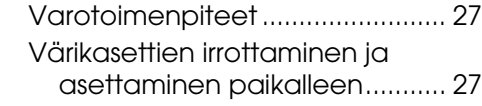

#### **[Ylläpito](#page-37-0)**

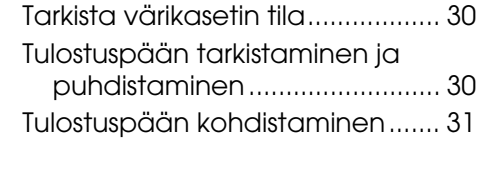

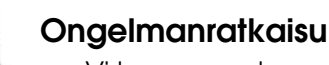

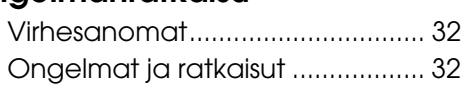

#### **Paneeliasetusten esittely**

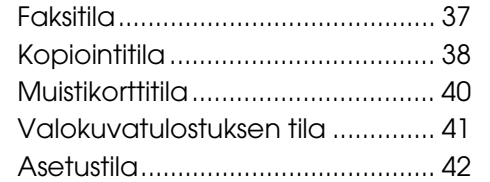

**Suomi**

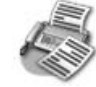

#### **[Valokuvan tai asiakirjan](#page-19-0)  faksaaminen**

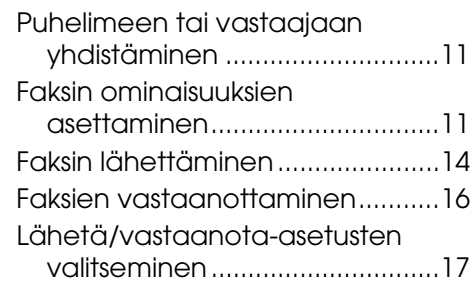

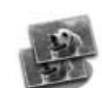

#### **[Kopiointi](#page-25-1)**

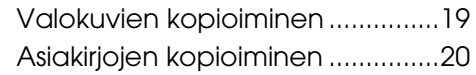

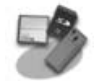

#### **Muistikortista tulostaminen**

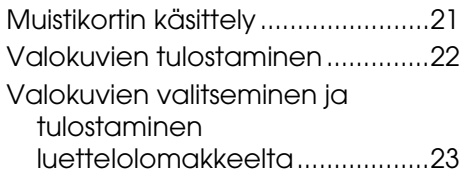

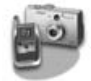

#### **Digitaalikamerasta tulostaminen**

PictBridge- tai USB DIRECT-PRINT -toimintojen käyttö ....................26

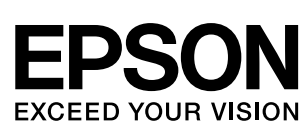

### **Mistä saan ohjeita**

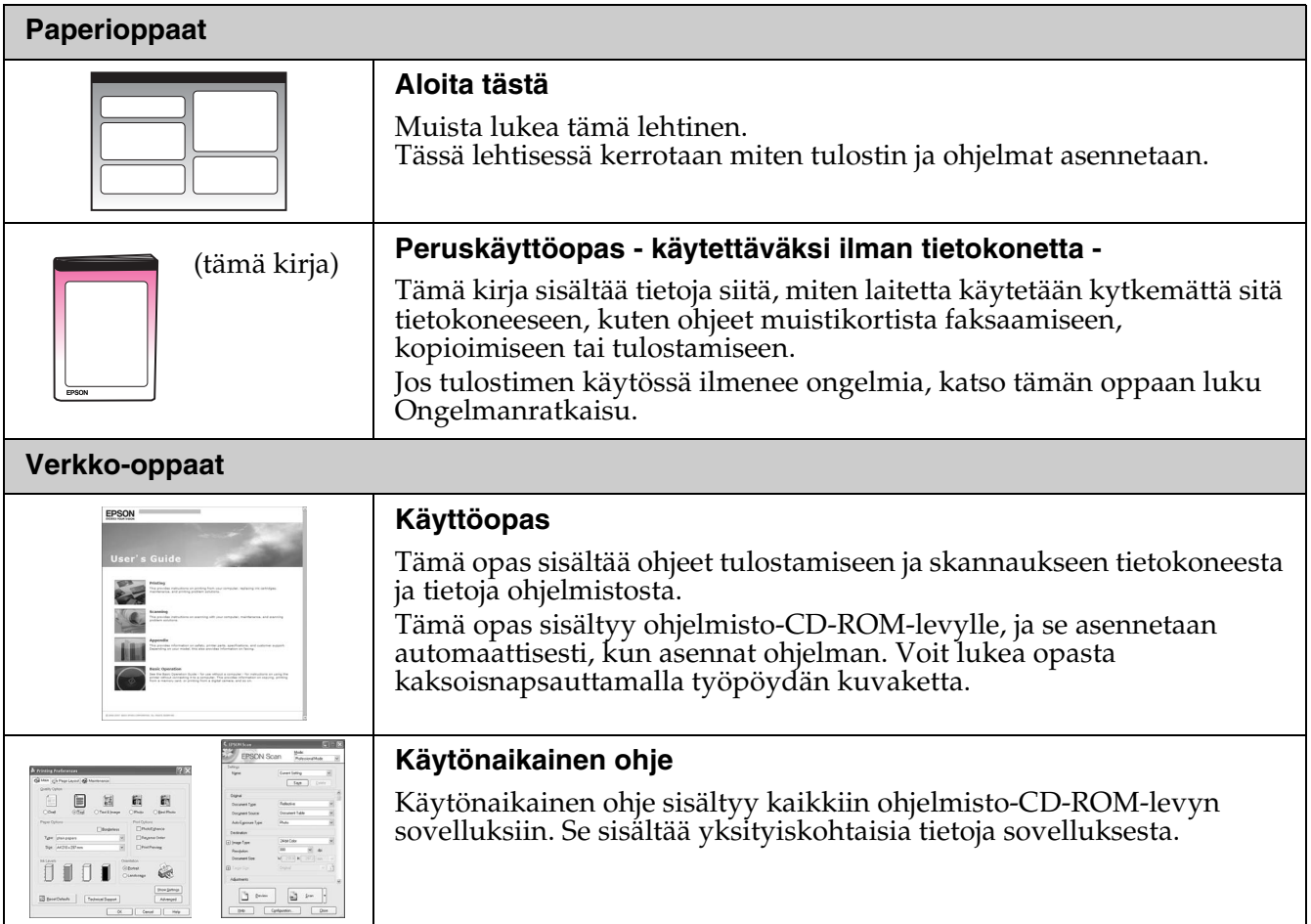

### **Varoitukset, muistutukset ja huomautukset**

Noudata seuraavia neuvoja ohjeita lukiessasi:

w **Varoitus:** Varoituksia on noudatettava tarkasti henkilövahinkojen välttämiseksi.

**a Muistutus:** Muistutukset on otettava huomioon laitevaurioiden välttämiseksi.

**Huomautus:** Huomautukset sisältävät tärkeätä tietoa tulostimesta.

**Vihje:** Vihjeet sisältävät tietoja tulostimen käytöstä.

### **Tekijänoikeuksia koskeva huomautus**

Mitään tämän julkaisun osaa ei saa kopioida, tallentaa mihinkään hakujärjestelmään eikä siirtää elektronisesti, mekaanisesti, valokopioimalla, äänittämällä tai muulla tavalla ilman Seiko Epson Corporationilta etukäteen hankittua kirjallista lupaa. Tässä oppaassa annettuja tietoja on tarkoitus käyttää vain tämän tuotteen yhteydessä. Epson ei vastaa vahingoista, jotka aiheutuvat näiden tietojen soveltamisesta muihin tulostimiin.

Seiko Epson Corporation tai sen tytäryhtiöt eivät ole vastuussa tämän tuotteen hankkijalle tai kolmansille osapuolille mahdollisesti aiheutuvista vahingoista, menetyksistä, kustannuksista tai kuluista, jotka aiheutuvat onnettomuudesta, tämän tuotteen väärinkäytöstä tai siihen tehdyistä luvattomista muunnoksista, korjauksista tai muutoksista tai (Yhdysvaltoja lukuun ottamatta) siitä,

että Seiko Epson Corporationin antamia käyttö- ja huolto-ohjeita ei noudateta tarkoin.

Seiko Epson Corporation ei ole vastuussa vahingoista tai vaikeuksista, jotka aiheutuvat muiden lisävarusteiden tai tarvikkeiden kuin Seiko Epson Corporationin ilmoittamien alkuperäisten Epson-tuotteiden tai Epson-hyväksynnän saaneiden tuotteiden käytöstä. Seiko Epson Corporation ei vastaa mistään sähkömagneettisista häiriöistä johtuvista vahingoista, mikäli niihin on syynä muiden kuin

Epson-hyväksynnän saaneiden liitäntäkaapeleiden käyttö. EPSON® on Seiko Epson Corporationin rekisteröity tavaramerkki ja EPSON Stylus™ ja Exceed Your Vision ovat Seiko Epson Corporationin tavaramerkkejä.

USB DIRECT-PRINT™ ja USB DIRECT-PRINT -logo ovat Seiko Epson Corporationin tavaramerkkejä. Copyright © 2002 Seiko Epson Corporation. All rights reserved.

DPOF™ on CANON INC:n, Eastman Kodak Companyn, Fuji Photo Film Co., Ltd:n ja Matsushita Electric Industrial Co., Ltd:n tavaramerkki.

SDHC™ on tavaramerkki.

Memory Stick, Memory Stick Duo, Memory Stick PRO, Memory Stick PRO Duo, MagicGate Memory Stick, MagicGate Memory Stick Duo ja Memory Stick Micro ovat Sony Corporationin tavaramerkkejä.

xD-Picture Card™ on Fuji Photo Film Co., Ltd:n tavaramerkki.

**Yleinen ilmoitus:** Muut julkaisussa käytetyt tuotenimet on mainittu vain tunnistamistarkoituksessa ja saattavat olla vastaavien omistajiensa tavaramerkkejä. Epson ei vaadi itselleen mitään oikeuksia näihin tuotenimiin.

### **Tärkeitä turvallisuusohjeita**

Lue nämä turvallisuusohjeet ja noudata niitä ennen tulostimen käyttöä:

- Käytä vain tulostimen mukana toimitettavaa virtajohtoa. Muun johdon käyttäminen saattaa aiheuttaa tulipalon tai sähköiskun. Älä käytä johtoa minkään muun laitteen kanssa.
- Varmista, että virtajohto täyttää kaikki olennaiset paikalliset turvallisuusmääräykset.
- Käytä ainoastaan tyyppikilven mukaista virtalähdettä.
- Sijoita tulostin lähelle seinäpistorasiaa niin, että sen pistoke on helppo irrottaa.
- Alä anna virtajohdon vahingoittua tai hankautua.
- Varmista, ettei kaikkien jatkojohtoon tai seinäpistorasiaan kytkettyjen laitteiden yhteenlaskettu ampeerimäärä ylitä määritettyä ampeeriarvoa.
- Vältä paikkoja, jotka ovat alttiita nopeille lämpötilan tai kosteuden vaihteluille, iskuille, tärinälle, pölylle tai suoralle auringonvalolle.
- Alä tuki tai peitä kotelossa olevia aukkoja äläkä työnnä esineitä siinä oleviin rakoihin.
- Sijoita tulostin tasaiselle, tukevalle alustalle, joka on joka suuntaan laitetta leveämpi. Se ei toimi oikein, jos sitä kallistetaan tai se on vinossa. Varmista, että tulostimen takaosan ja seinän väliin jää vähintään 10 cm, jotta tuuletus olisi riittävää.
- Älä avaa skanneriyksikköä kopioinnin, tulostuksen tai skannauksen aikana.
- Älä koske tulostimen sisäosan valkoista lattakaapelia.
- Alä läikytä nestettä tulostimen päälle.
- Älä käytä syttyviä kaasuja sisältäviä aerosoleja tulostimessa tai sen ympäristössä. Kaasut voivat aiheuttaa tulipalon.
- Ellei ohjeissa erityisesti toisin mainita, älä yritä huoltaa tulostinta itse.
- Irrota tulostin pistorasiasta ja toimita se ammattitaitoisen huoltohenkilökunnan huollettavaksi seuraavissa tapauksissa: virtajohto tai -pistoke on vaurioitunut; mustetta on päässyt tulostimen sisään; tulostin on pudonnut tai kotelo vaurioitunut; tulostin ei toimi normaalisti tai sen toiminnassa on tapahtunut huomattava muutos.
- Alä säilytä tai kuljeta tulostinta vinossa, pystyasennossa, kyljellään tai ylösalaisin. Muussa tapauksessa mustetta saattaa valua kasetista.
- Varo jättämästä sormiasi puristuksiin, kun suljet skannerin.
- Älä paina lasitasoa liian voimakkaasti asettaessasi alkuperäisiä.
- Älä aseta automaattiseen arkinsyöttölaitteeseen mitään muuta kuin asiakirjoja.

### *Värikasetteihin liittyviä turvallisuusohjeita*

- Pidä värikasetit poissa lasten ulottuvilta äläkä juo niissä olevaa mustetta.
- Jos mustetta pääsee iholle, pese muste pois vedellä ja saippualla. Jos mustetta joutuu silmiisi, huuhtele silmät heti vedellä. Jos silmissä on edelleen ärsytystä tai näköhäiriöitä, mene heti lääkäriin.
- Jos poistat värikasetin tulostimesta myöhempää käyttöä varten, suojaa kasetin musteensyöttöalue lialta ja pölyltä ja säilytä kasettia samassa ympäristössä tulostimen kanssa. Älä kosketa musteensyöttöaukkoa tai sitä ympäröivää aluetta.

### *Puhelimen käyttöön liittyviä turvallisuusohjeita*

Vähentääksesi tulipalon, sähköiskun ja henkilövahinkojen vaaraa käyttäessäsi puhelinta noudata aina perusturvallisuusohjeita, muun muassa seuraavia:

- Älä käytä laitetta veden läheisyydessä.
- Vältä puhelimen käyttöä ukonilman aikana. Salama voi aiheuttaa sähköiskun.
- Älä ilmoita kaasuvuodosta puhelimella vuodon välittömässä läheisyydessä.
- Pidä tämä opas käden ulottuvilla tulevaa tarvetta varten.

#### **Käyttäjille Euroopan alueella:**

Seiko Epson Corporation vakuuttaa täten, että tämä laite, malli C361A, vastaa direktiivin 1999/5/EC olennaisia vaatimuksia sekä muita asiaan liittyviä määräyksiä.

Koskee vain seuraavia maita: Iso-Britannia, Irlanti, Saksa, Ranska, Espanja, Portugali, Italia, Itävalta, Sveitsi, Belgia, Hollanti, Luxemburg, Tanska, Suomi, Norja, Ruotsi, Puola, Unkari, Tsekki, Slovakia, Latvia, Liettua, Viro, Slovenia, Kreikka, Romania, Bulgaria.

#### **Käyttäjille Uudessa-Seelannissa:**

Yleisvaroitus:

Päätelaitteen saama Telepermit-merkki osoittaa ainoastaan sen, että Telecom on hyväksynyt laitteen vastaavan vähimmäisvaatimuksia, jotka vaaditaan sen verkkoon kytkemiseksi. Se ei osoita, että Telecom hyväksyy tuotteen, eikä se anna minkäänlaista takuuta. Ennen kaikkea se ei anna vakuuksia, että tuote joka suhteessa toimii kunnolla muun Telepermit-hyväksynnän saaneen laitteen kanssa, joka on erityyppinen tai -mallinen, eikä se merkitse, että tuote olisi yhteensopiva kaikkien Telecomin

verkkopalvelujen kanssa.

### **Muistiin tallennetut henkilökohtaiset tiedot**

Voit tallentaa tämän tulostimen muistiin nimiä ja puhelinnumeroita, ja ne pysyvät tallessa silloinkin, kun virta kytketään pois päältä.

Suosittelemme, että käyt läpi seuraavat vaiheet tyhjentääksesi muistin siinä tapauksessa, että luovutat tulostimen jollekulle muulle tai kun hävität tulostimen.

### *Muistin tyhjentäminen*

- 1. Paina **N** Setup.
- 2. Valitse **Pal.oletusasetukset** ja paina **OK**.

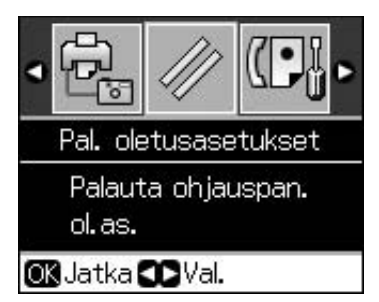

3. Valitse **Alust. k as.** ja paina **OK**.

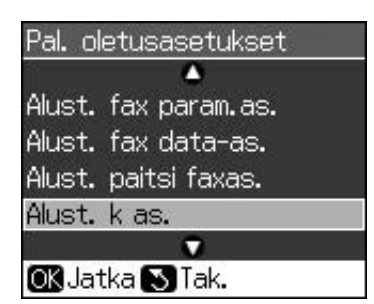

4. Valitse **OK** ja paina **OK**.

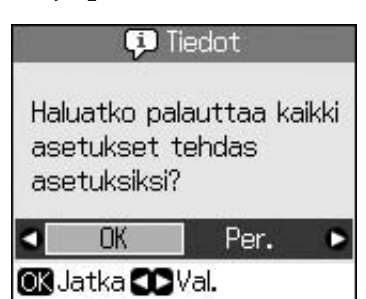

Kaikki muistiin tallennettu tieto on tyhjennetty.

# <span id="page-4-0"></span>**Ohjauspaneelin toiminnot**

## <span id="page-4-1"></span>**Ohjauspaneeli**

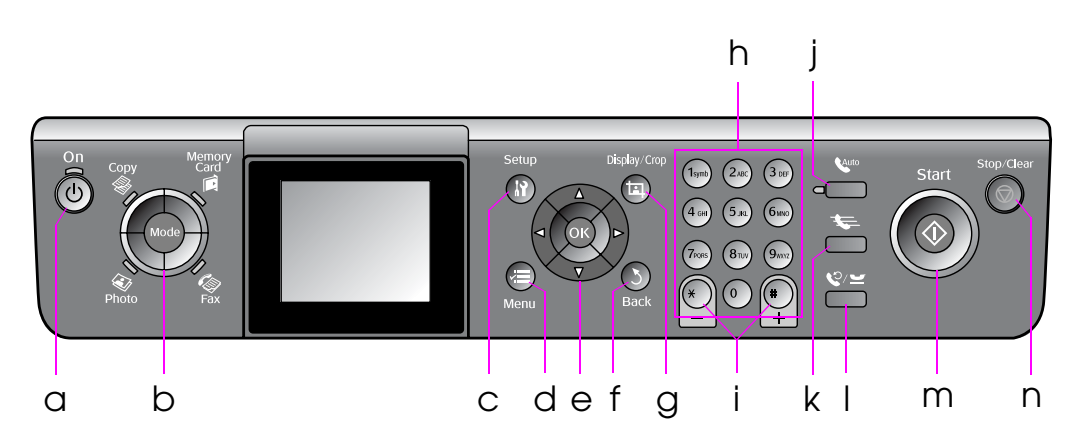

Käyttöpaneelin ulkoasu vaihtelee eri maissa.

### *Painikkeet*

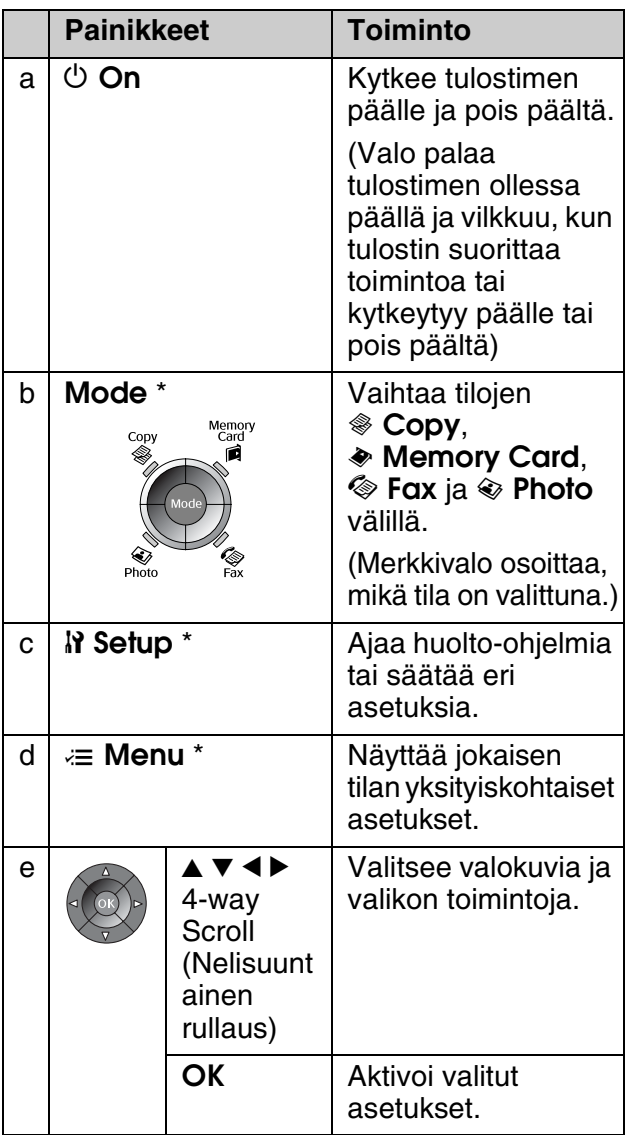

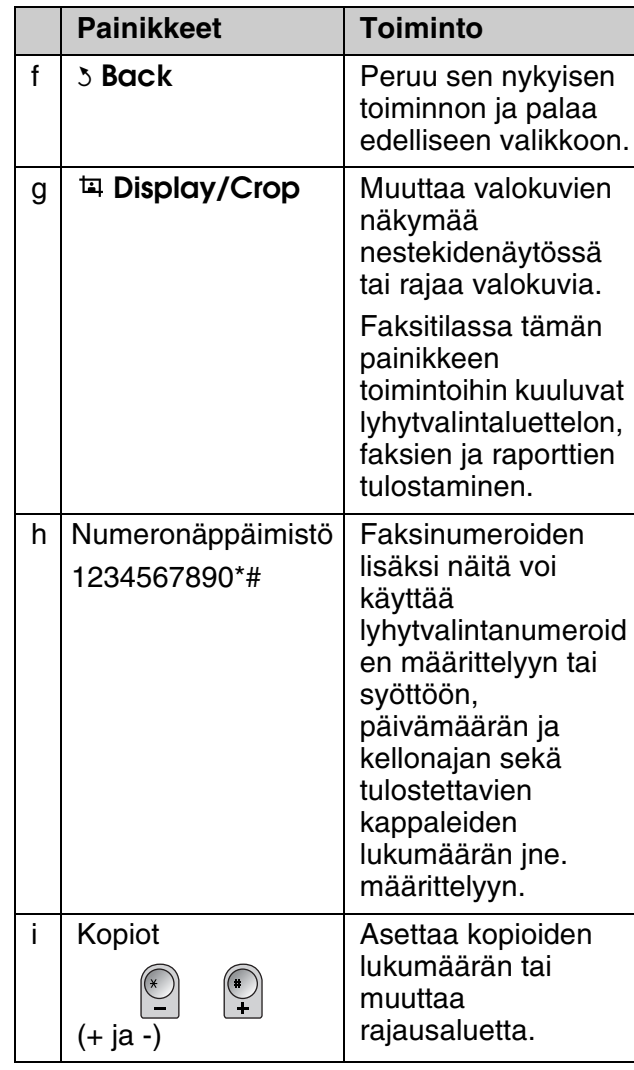

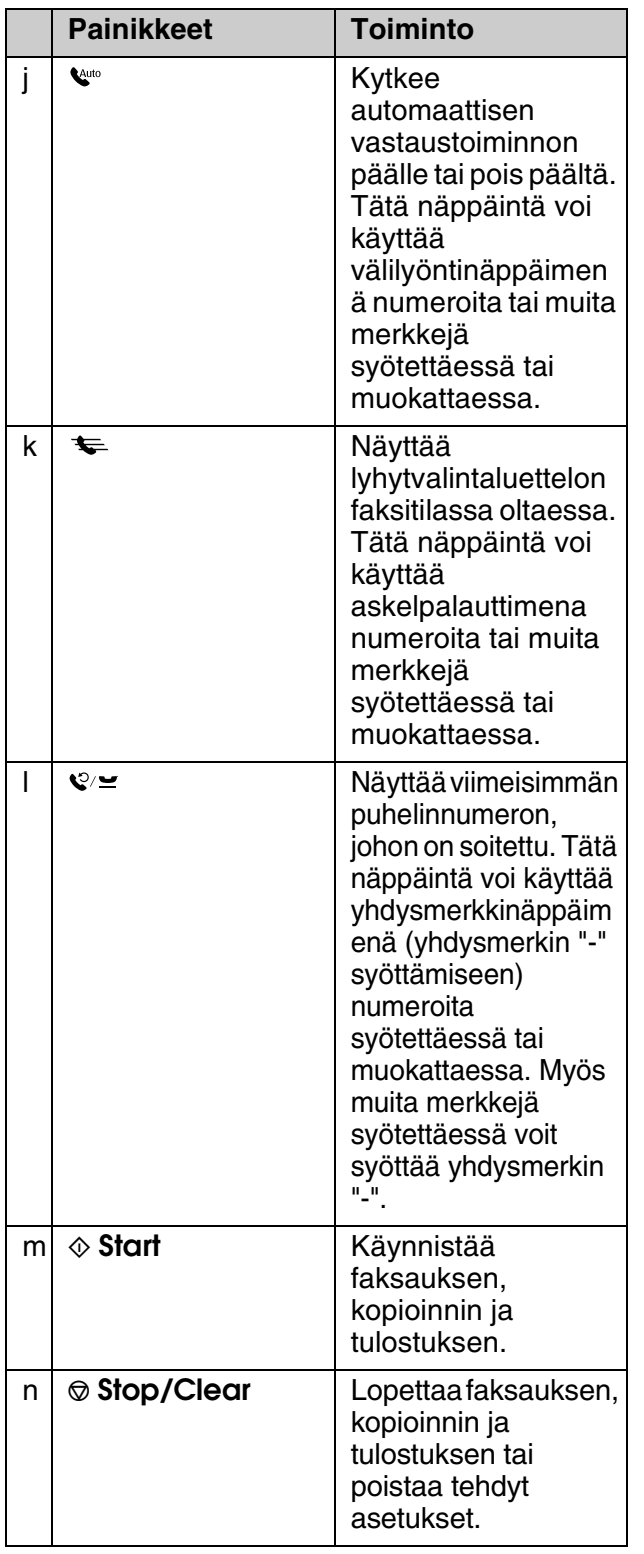

\* Katso lisätietoja näistä toiminnoista kohdasta "Paneeliasetusten esittely" sivulla 37.

### *Nestekidenäyttö*

#### **Huomautus:**

Nestekidenäytössä voi olla pieniä kirkkaita tai tummia pisteitä ja toiminnoista riippuen näytön kirkkaus saattaa olla epätasainen. Tämä on normaalia, eikä näyttö ole millään tavoin viallinen.

### **Nestekidenäytön käyttäminen**

Valitse ja muuta nestekidenäytön asetusten valikoita alla olevien ohjeiden mukaisesti.

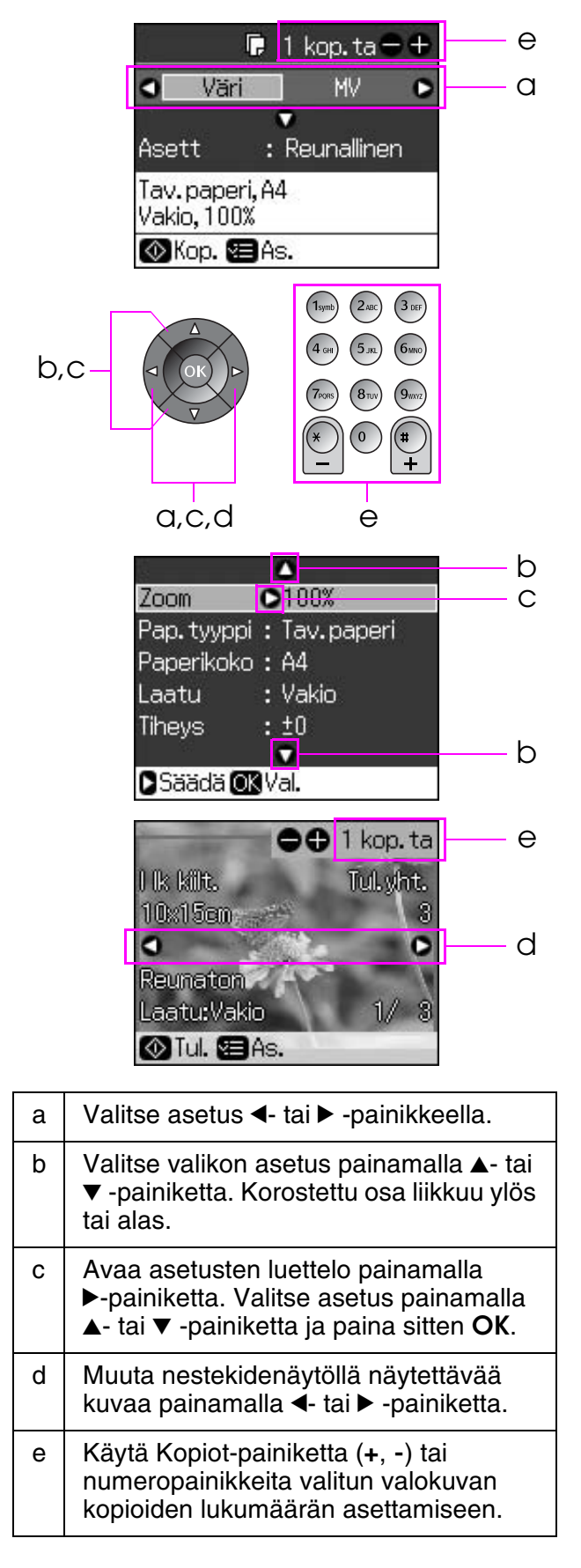

#### **Nestekidenäytön kirkkauden säätäminen**

Nestekidenäytön kirkkautta voidaan säätää.

- 1. Siirry asetustilaan painamalla **N Setup**.
- 2. Paina  $\blacktriangleleft$  tai  $\blacktriangleright$ -painiketta valitaksesi **Ylläpito** ja paina **OK**.
- 3. Paina ▲ tai ▼-painiketta valitaksesi **Näytön kirkk** ja paina sitten **OK**. Näet seuraavan näytön.

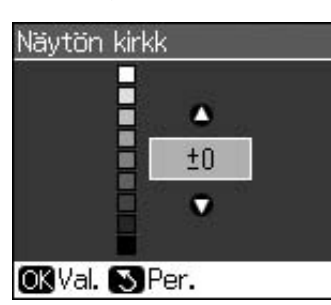

4. Säädä näytön kirkkautta painamalla ▲ tai  $\nabla$  ja paina sitten **OK**.

#### **Nestekidenäytön kulman säätäminen**

Nestekidenäytön kulmaa voidaan muuttaa.

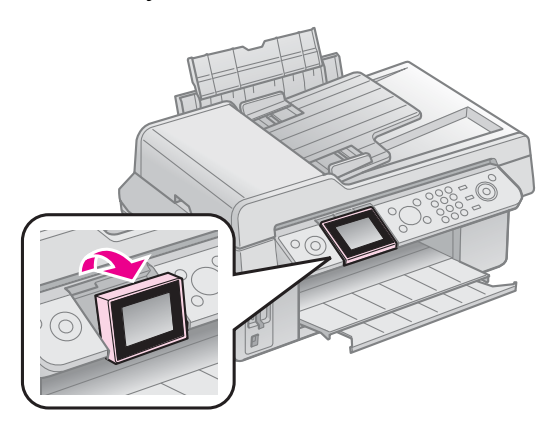

### *Tiedot virtalähteestä*

### **Virran kytkeminen pois päältä**

Jotta et katkaisisi virtaa vahingossa painaessasi painiketta P **On**, näyttöön ilmestyy viesti, jossa kysytään, haluatko todella kytkeä tulostimen pois päältä. Paina **OK** kytkeäksesi tulostimen pois päältä.

Kun virta kytketään pois päältä, seuraavat tulostimen väliaikaiseen muistiin tallennetut tiedot pyyhkiytyvät pois.

- Faksien vastaanottotiedot
- Tiedot, jotka on tallennettu kohtaan **Myöh. lähetys**

■ Uudelleenlähetys- tai uudelleenvalintatiedot

Kun tulostin on pois päältä pidemmän aikaa, myös kellon asetukset voivat tyhjentyä. Tarkista kello, kun kytket tulostimen päälle.

#### **Sähkökatkoksen jälkeinen automaattinen uudelleenkäynnistyminen**

Jos virransyöttö keskeytyy tulostimen ollessa fax standby -tilassa tai kun se tulostaa, se käynnistyy automaattisesti, kun se saa jälleen virtaa.

Käynnistyessään uudelleen tulostin käy läpi seuraavat vaiheet.

- 1. Tulostin piippaa noin kaksi sekuntia.
- 2. Kaikki LED-merkkivalot syttyvät ja sitten sammuvat yksi kerrallaan.
- 3. Nestekidenäyttö käynnistyy, suorittaa alustuksen ja käynnistyy uudelleen.

#### **W** Varoitus:

Jos virransyöttö keskeytyy, kun skanneriyksikkö on auki, älä työnnä käsiä sisälle tulostimeen ennen kuin se on käynnistynyt uudelleen ja ennen kuin tulostuspää ym. ovat pysähtyneet. Sormesi voivat vahingoittua, jos työnnät kätesi sisälle tulostimeen sen ollessa toiminnassa.

#### **Huomautus:**

- ❏ Uudelleenkäynnistyminen keskeytyy, jos mitä tahansa ohjauspaneelin painiketta painetaan ennen kuin nestekidenäyttö on käynnistynyt.
- ❏ Ennen sähkökatkosta vallinneista olosuhteista riippuen laite ei välttämättä käynnisty uudelleen. Siinä tapauksessa voit käynnistää sen uudelleen painamalla P **On**.
- ❏ Vaikka olisit muuttanut asetuksia siten, että piippausta ei kuulu, se kuuluu tässä tilanteessa.
- ❏ Jos sähkökatkos tulee faksia vastaanotettaessa eikä sitä vielä ole tulostettu, laite tulostaa Power Off -raportin.

### **Virransäästötoiminto**

Jos mitään toimintoa ei suoriteta 13 minuuttiin, näyttö sammuu virran säästämiseksi.

Paina mitä tahansa painiketta (paitsi P **On**) palauttaaksesi näytön aiempaan tilaan.

## <span id="page-7-0"></span>**Paperin ja alkuperäisten asiakirjojen käsittely**

## **Paperin käsittely**

### <span id="page-7-2"></span>*Paperin valitseminen*

Ennen tulostusta pitää valita oikea paperityypin asetus. Tämä tärkeä asetus määrittää sen, miten muste tulostetaan paperille.

#### **Huomautus:**

- ❏ Erikoistulostustarvikkeiden saatavuus vaihtelee eri maissa.
- ❏ Seuraavien Epsonin erikoispapereiden tuotenumerot löytyvät Epsonin verkkosivustosta.

Valitse seuraavista paperityypeistä ja asetuksista:

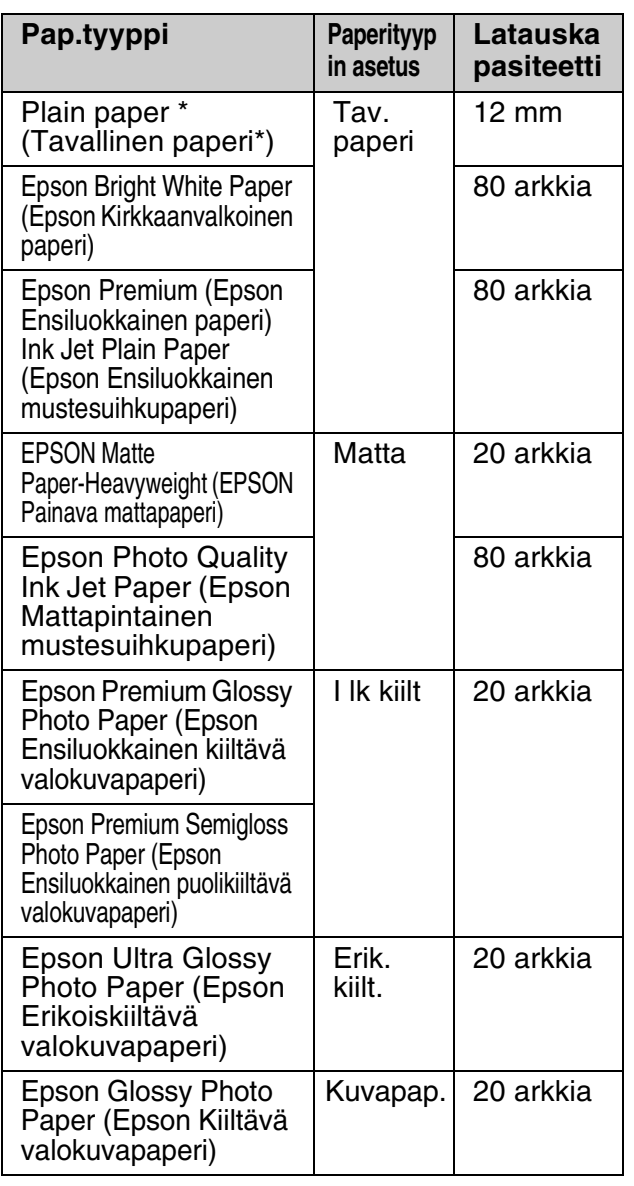

\* Voit käyttää papereita, joiden paino on 64–90 g/m².

### <span id="page-7-1"></span>*Paperin lataaminen*

1. Avaa ja vedä ulos paperituki.

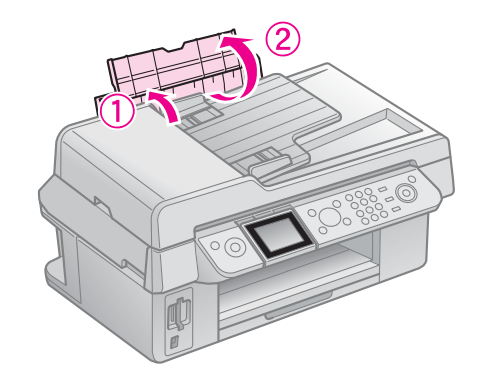

2. Vedä tulostusalusta ja jatkeet ulos.

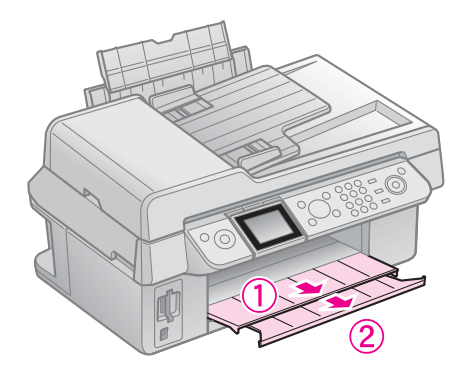

3. Työnnä syöttölaitteen suojusta eteenpäin ja työnnä reunaohjain paikalleen.

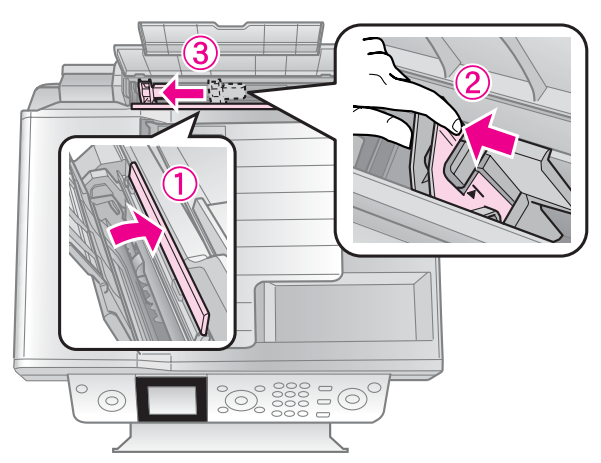

4. Lataa paperi tulostettava puoli ylöspäin ja lyhyt sivu edellä myös vaakasuuntaan tulostettaessa.

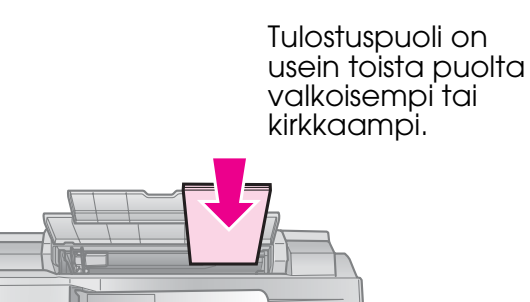

5. Aseta kielekkeiden taakse.

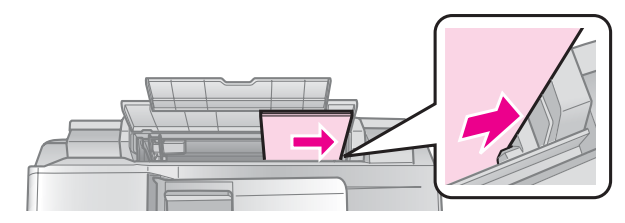

6. Työnnä reunaohjain oikealle. Varmista, että se mahtuu vasemman reunaohjaimen sisäpuolella olevan nuolimerkin alapuolelle

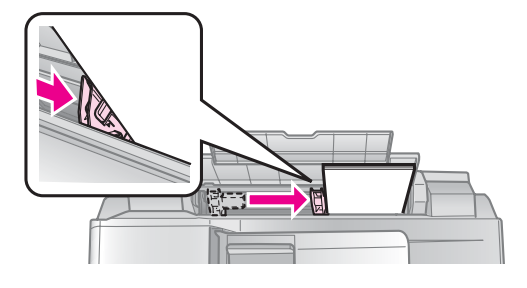

7. Sulje syöttölaitteen suojus.

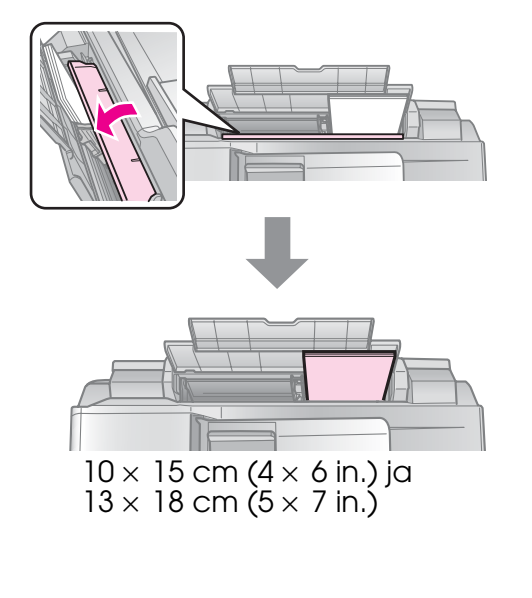

<span id="page-8-1"></span><span id="page-8-0"></span>Lataa A4-kokoinen paperi samalla tavoin.

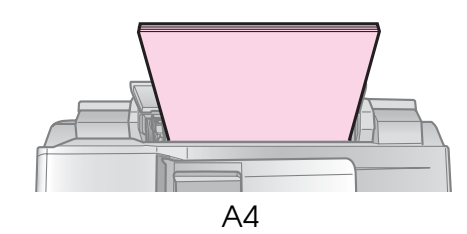

### **Alkuperäisten asiakirjojen käsittely**

Faksatessasi tai kopioidessasi asiakirjoja voit valita joko lasitason tai automaattisen arkinsyöttölaitteen.

### *Alkuperäisen asiakirjan asettaminen lasitasolle*

1. Avaa asiakirjakansi ja aseta alkuperäinen asiakirja lasitasolle tulostettava puoli alaspäin.

**Suomi**

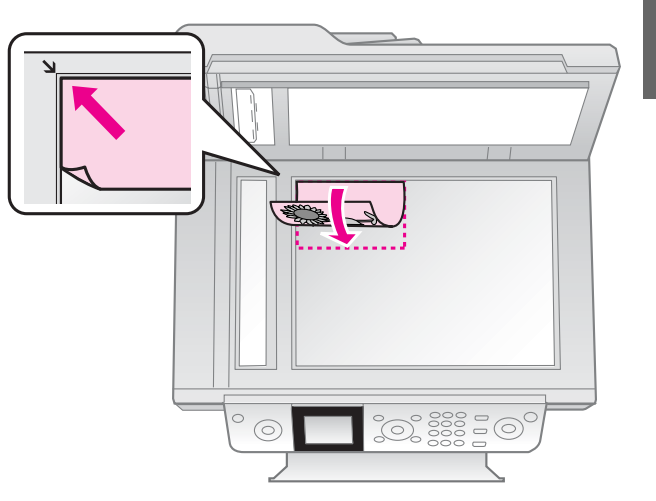

#### **Huomautus:**

Valokuvia kopioidessasi voit asettaa useampia kuvia yhdellä kertaa lasitasolle. Katso kohta "Useiden valokuvien kopiointi" sivulla 19.

2. Sulje kansi varovasti.

### *Alkuperäisten asiakirjojen asettaminen automaattiseen arkinsyöttölaitteeseen.*

#### **Käytettävissä olevat alkuperäiset asiakirjat**

Automaattisessa arkinsyöttölaitteessa voi käyttää seuraavia asiakirjoja.

Koko | A4-/ Letter-/ Legal-kokoinen paperi

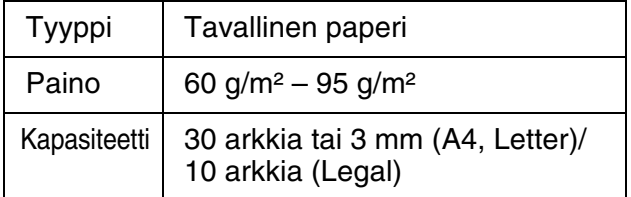

#### $\blacksquare$  Muistutus:

Älä käytä seuraavia asiakirjoja, sillä ne voivat aiheuttaa paperitukoksia. Tällaisten asiakirjojen kohdalla voit käyttää lasitasoa.

- ❏ Asiakirjat, jotka on liitetty yhteen paperiliittimin, niitein ym.
- ❏ Asiakirjoja, joihin on juuttunut kiinni teippiä tai paperia.
- ❏ Valokuvia, piirtoheitinkalvoa tai lämpösiirtopaperia.
- ❏ Päällystettyä paperia.
- ❏ Kulunutta, rypistynyttä tai rei'itettyä paperia.

#### **Huomautus:**

Kun kopioit automaattista arkinsyöttölaitetta käyttäen, tulostusasetukset ovat valmiiksi määritetyt – zoom: 100%, paperityyppi: Plain Paper (Tavallinen paperi) ja Paper Size (Paperikoko): A4. Tuloste rajataan, jos alkuperäisen kopioitava asiakirja on suurempi kuin A4.

### **Asiakirjojen asettaminen**

#### **Huomautus:**

❏ Faksi- ja kopiotilassa LCD-näytön vasemmassa ylälaidassa näkyy ADF-kuvake (katso seuraava kuva), kun automaattisessa arkinsyöttölaitteessa on asiakirja.

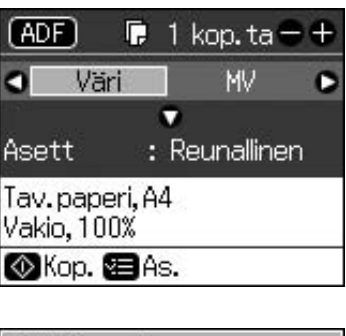

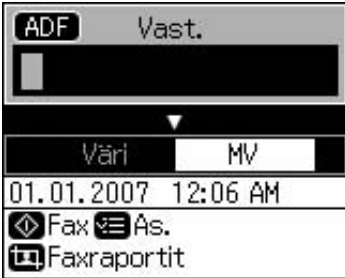

❏ Kun sekä automaattisessa arkinsyöttölaitteessa että lasitasolla on asiakirja, laite antaa etusijan arkinsyöttölaitteessa olevalle asiakirjalle. 1. Kopauta alkuperäistä asiakirjapinoa tasaisella pinnalla tasataksesi paperien reunat.

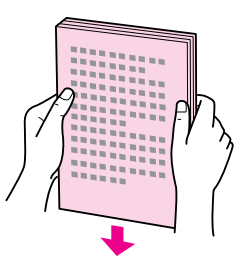

2. Työnnä automaattisen arkinsyöttölaitteen reunaohjain paikalleen.

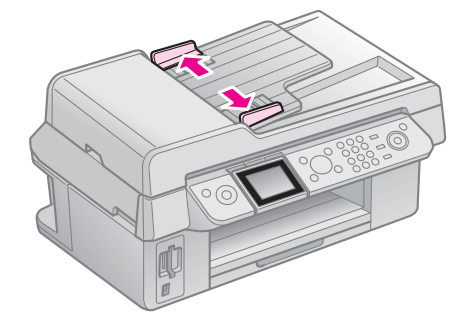

3. Aseta alkuperäiset asiakirjat automaattiseen arkinsyöttölaitteeseen tekstipuoli ylöspäin ja paperin lyhyt sivu edellä.

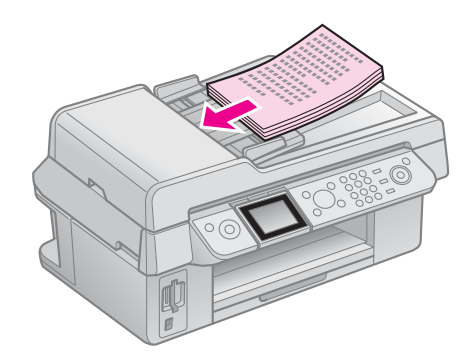

4. Työnnä reunaohjainta, kunnes se on tasoissa asiakirjojen kanssa.

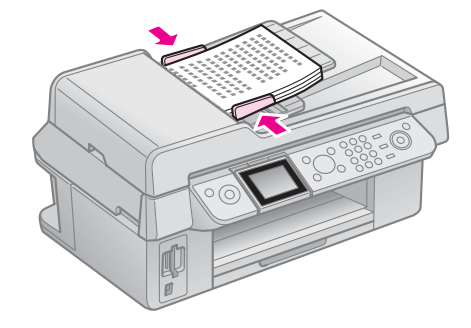

## <span id="page-10-1"></span><span id="page-10-0"></span>**Valokuvan tai asiakirjan faksaaminen**

Tällä laitteella voit lähettää fakseja syöttämällä faksinumeron tai valitsemalla kohteen lyhytvalintaluettelosta. Voit muokata faksin otsikkotietoja sekä valita raporttien tulostusasetuksia ja lähetä/vastaanota-asetuksia. Voit myös asettaa laitteen vastaanottamaan fakseja automaattisesti tai kysymään vahvistuksen ennen faksin vastaanottamista.

### **Puhelimeen tai vastaajaan yhdistäminen**

Toimi seuraavien vaiheiden mukaisesti yhdistääksesi laitteen puhelinlinjaan ja kytkeäksesi puhelimen ja vastaajaan samaan linjaan, jotta voisit vastaanottaa äänipuheluita.

- 1. Kytke puhelinjohto seinäpistorasiaan ja sen toinen pää **LINE**-porttiin.
- 2. Kytke toisen puhelinjohdon toinen pää puhelimeen tai vastaajaan.

<span id="page-10-2"></span>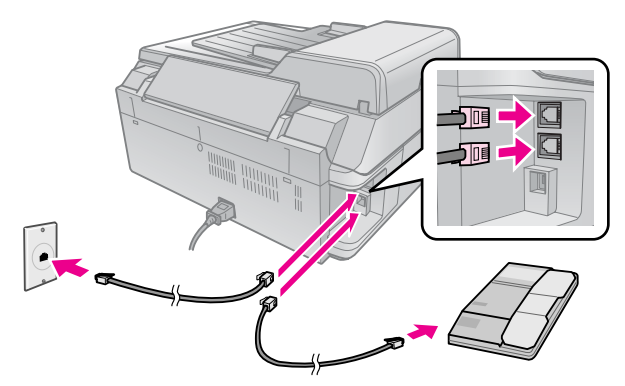

3. Kytke sen toinen pää laitteen takana olevaan **EXT.**-porttiin.

Voit myös valita faksien vastaanottamisen manuaalisesti (& "Faksien vastaanottaminen" sivulla 16).

### **Faksin ominaisuuksien asettaminen**

Ennen faksien lähettämistä tai vastaanottamista saatat haluta luoda faksille otsikon, valita ominaisuudet ja laatia lyhytvalintaluettelon useimmin käyttämistäsi faksinumeroista.

### *Valitsemasi alueen tarkistaminen*

Ennen laitteen käyttöä Sinun on valittava alue, jolla sitä käytät.

- 1. Paina **N** Setup.
- 2. Valitse **Ylläpito** ja paina sitten **OK**.

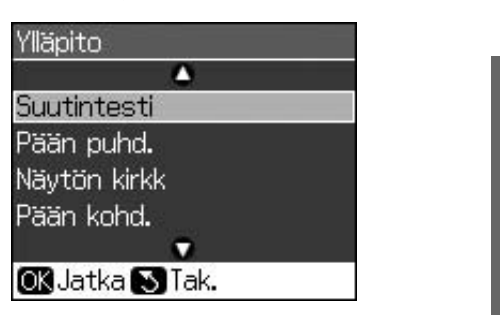

**Suomi**

- 3. Valitse **Maa/alue** ja paina sitten **OK**.
- 4. Jos Sinun on vaihdettava aluetta, valitse alue painikkeella  $\blacktriangle$  tai  $\nabla$ .
- <span id="page-10-3"></span>5. Paina **OK**. Näytölle tulee esiin tietoruutu.
- 6. Vaihtaaksesi alueen valitse **K** ja paina sitten **OK**.

#### **Huomautus:**

- ❏ Peruuttaaksesi alueen vaihtamisen valitse **Ei** ja paina sitten **OK**.
- ❏ Kun vaihdat alueen, faksin asetukset palautuvat oletusasetuksiinsa.
- 7. Paina painiketta y **Back** niin kauan, kunnes olet palannut ensimmäiseen näyttöön.

### *Ohjauspaneelin painikkeiden käyttäminen faksitilassa*

Faksitilassa voit syöttää lyhytvalintanumerot seuraavin painikkein tai numeronäppäimin.

#### **Lyhytvalintanumeron syöttäminen**

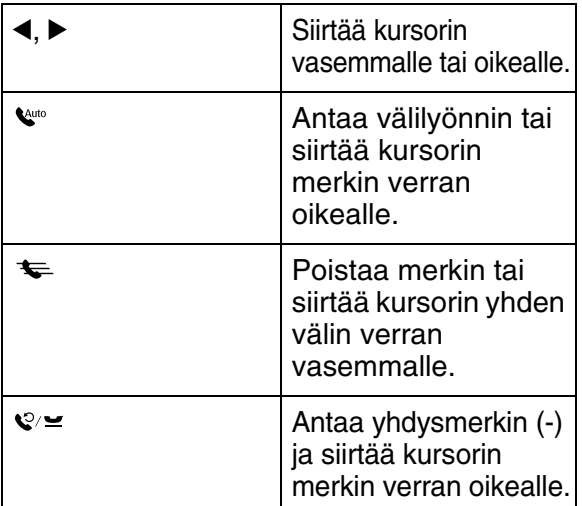

#### **Merkkien syöttäminen**

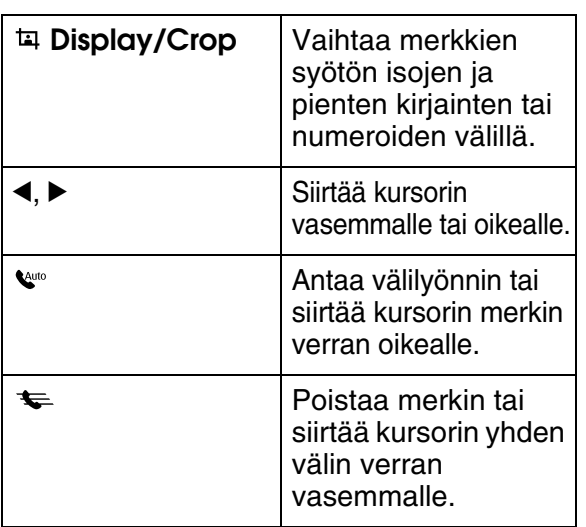

### *Otsikkotietojen luominen*

Ennen faksien lähettämistä tai vastaanottamista voit luoda faksille otsikon lisäämällä tietoja, esim. puhelinnumeron tai nimen.

#### **Otsikkotietojen syöttäminen**

- 1. Paina **R Setup**.
- 2. Valitse **Faxas.** ja paina sitten **OK**.

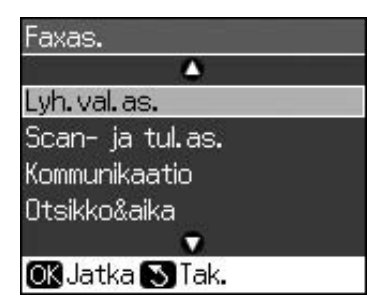

3. Valitse **Otsikko&aika** ja paina sitten **OK**.

4. Valitse **Fax ots** [ja paina sitten](#page-10-3) **OK**. Esiin [tulee otsikkotietojen syöttöruutu.](#page-10-3)

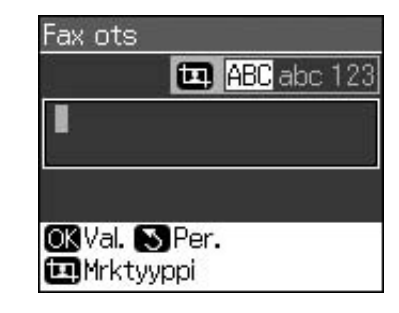

- 5. Syötä otsikkotiedot ohjauspaneelin näppäimistöä käyttäen (& "Ohjauspaneelin painikkeiden käyttäminen faksitilassa" sivulla 11). Voit syöttää enintään 40 merkkiä.
- 6. Paina **OK**. Palaat kohtaan **Otsikko&aika**.

#### **Päivämäärän ja kellonajan asettaminen**

Otsikkotietojen syöttämisen jälkeen voit asettaa tai vaihtaa päivämäärä- ja kellonaika-asetukset.

1. Valitse Otsikko&aika-valikosta kohta **Pvm/aika** ja paina sitten **OK**. Esiin tulee Pvm/aika-näyttö.

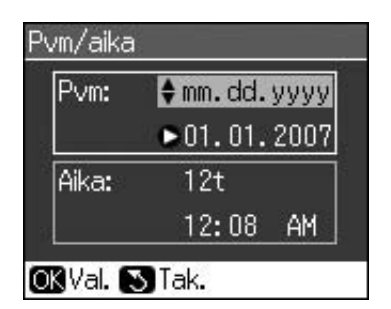

- 2. Valitse päivämäärän näyttötapa painamalla  $\blacktriangle$  tai  $\nabla$  ja paina sitten  $\blacktriangleright$ .
- 3. Vaihda päivämäärä numeronäppäimin.

#### **Huomautus:**

Valitaksesi kesäajan aseta **Kesäaika** asentoon **On**.

- 4. Valitse 12- tai 24-tuntinen näyttötapa painikkeella  $\blacktriangle$  tai  $\nabla$  ja paina sitten  $\blacktriangleright$ .
- 5. Vaihda kellonaika numeronäppäimin.
- 6. Jos valitsit 12-tuntisen näyttötavan, valitse AM tai PM painikkeella $\blacktriangle$ tai $\blacktriangledown$ .
- 7. Paina **OK**. Palaat kohtaan **Otsikko&aika**.

#### **Huomautus:**

Valitaksesi kesäajan aseta **Kesäaika** asentoon **On**.

#### **Oman puhelinnumeron asettaminen**

1. Valitse Otsikko&aika-valikosta **Oma pnro** [ja paina sitten](#page-10-3) **OK**. Esiin tulee [puhelinnumeron syöttöruutu.](#page-10-3)

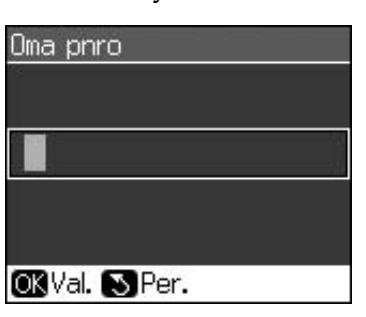

2. Syötä puhelinnumerosi ohjauspaneelin näppäimistöä käyttäen (→ "Ohjauspaneelin painikkeiden käyttäminen faksitilassa" sivulla 11). Voit syöttää enintään 20 merkkiä.

#### **Huomautus:**

Syöttäessäsi puhelinnumeroasi "\*"-painike ei toimi, vaan "+"-merkkinä toimii "#"-painike (kansainväliset puhelut).

3. Paina **OK**. Palaat kohtaan **Otsikko&aika**.

### *Lyhyvalintaluettelon laatiminen*

Voit laatia enintään 60 faksinumeroa sisältävän lyhytvalintaluettelon, josta voit nopeasti valita faksin vastaanottajan. Voit myös lisätä luetteloon vastaanottajien nimet ja tulostaa lyhytvalintaluettelon.

### **Uuden lyhytvalintaluettelon laatiminen**

- 1. Paina **N** Setup.
- 2. Valitse **Faxas.** ja paina sitten **OK**.

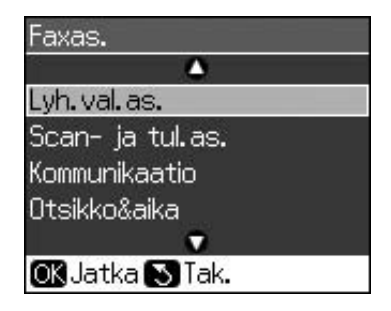

3. Valitse **Lyh.val.as.** ja paina sitten **OK**.

4. Valitse **Lis tieto** ja paina sitten **OK**. Esiin tulee luettelo käytettävissä olevista lyhytvalintanumeroista.

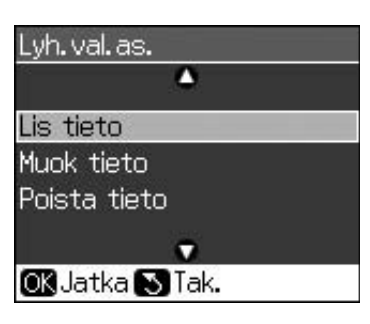

- 5. Valitse tai syötä lyhytvalintanumero, jon[ka haluat merkitä luetteloon. Voit](#page-10-3)  [merkitä luetteloon enintään 60](#page-10-3)  nimikettä.
- 6. Paina **OK**.
- 7. Syötä puhelinnumero ohjauspaneelin näppäimistöä käyttäen (& "Ohjauspaneelin painikkeiden

käyttäminen faksitilassa" sivulla 11). Voit syöttää enintään 64 merkkiä.

- 8. Paina **OK**.
- 9. Syötä tunniste lyhytvalintanumerolle ohjauspaneelin näppäimistöä käyttäen (& "Ohjauspaneelin painikkeiden käyttäminen faksitilassa" sivulla 11). Voit syöttää enintään 30 merkkiä.
- 10. Paina **OK**. Palaat kohtaan **Lyh.val.as.**.
- 11. Jos haluat lisätä toisen lyhytvalintanimikkeen, toista vaiheet 4– 10.

#### **Lyhytvalintanimikkeen muokkaaminen**

1. Valitse Lyh.val.as.-valikosta **Muok tieto** ja paina sitten **OK**. Esiin tulevat lyhytvalintaluetteloon merkityt numerot.

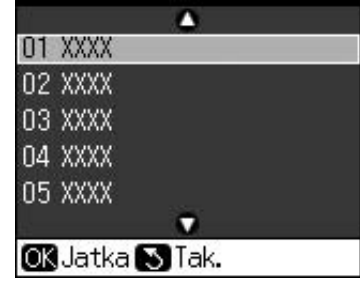

2. Valitse tai syötä lyhytvalintanumero, jota haluat muokata ja paina sitten **OK**.

- 3. Muokkaa puhelinnumeroa ohjauspaneelin näppäimistöä käyttäen (**→** "Ohjauspaneelin painikkeiden käyttäminen faksitilassa" sivulla 11).
- 4. Paina **OK**.
- 5. Muokkaa lyhytvalintanumeron nimeä ohjauspaneelin näppäimistöä käyttäen (**→** "Ohjauspaneelin painikkeiden käyttäminen faksitilassa" sivulla 11).
- 6. Paina **OK**. Palaat kohtaan **Lyh.val.as.**.

### **Lyhytvalintanimikkeen poistaminen**

1. Valitse Lyh.val.as.-valikosta **Poista tieto** ja paina sitten **OK**. Esiin tulevat lyhytvalintaluetteloon merkityt numerot.

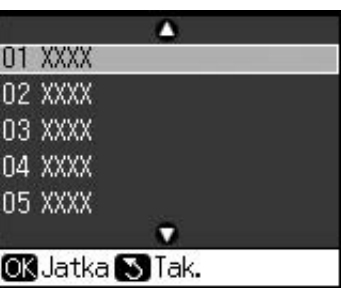

- 2. Valitse tai syötä lyhytvalintanumero, jonka haluat poistaa ja paina sitten **OK**.
- 3. Saat näytölle vahvistusviestin. Paina **OK** poistaaksesi nimikkeen tai paina y **Back** peruuttaaksesi poiston. Palaat kohtaan **Lyh.val.as.**.

### <span id="page-13-0"></span>**Faksin lähettäminen**

Ennen faksin lähettämistä aseta alkuperäinen asiakirja lasitasolle tai automaattiseen arkinsyöttölaitteeseen (& "Kopiointi" sivulla 19). Sen jälkeen lähetä faksi syöttämällä faksinumero, valitsemalla edellinen faksinumero tai valitsemalla numero lyhytvalintaluettelostasi.

### *Faksinumeron syöttäminen tai edellisen faksinumeron valitseminen*

1. Paina K **Fax** siirtyäksesi faksitilaan.

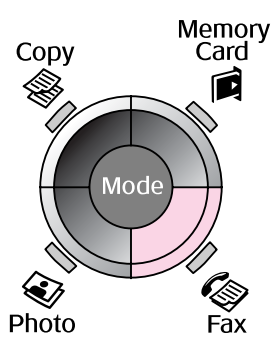

2. Syötä faksinumero numeronäppäimin. Voit syöttää enintään 64 merkkiä.

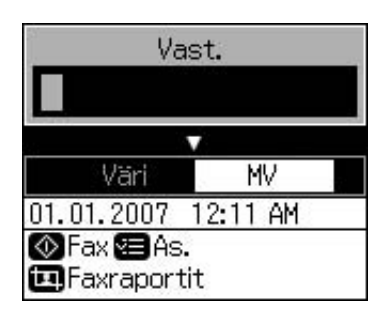

[Jos haluat](#page-14-0) valita viimek[si käyttämäsi](#page-14-0)  faksinumeron, paina  $\mathbf{\mathcal{Q}}$  -painiketta faksinumeron syöttämisen sijaan. Viimeksi käytetty faksinumero tulee esiin LCD-näyttöön.

- 3. Paina  $\blacktriangledown$ .
- 4. Valitse **Väri** tai **MV**.

Jos haluat vaihtaa tarkkuutta tai kontrastia, paina *i*≡ **Menu**. Voit asettaa tai muuttaa näitä asetuksia.

Voit myös asettaa ajan, jolloin haluat, että faksi lähetetään (→ "Lähetysajastin" sivulla 15).

- 5. Paina **OK**. Esiin tulee ruutu lähetystiedoista.
- 6. Paina  $\Diamond$  **Start**.

#### **Huomautus:**

- ❏ Jos vastaanottajan faksilaite tulostaa vain mustavalkoista jälkeä, faksitietosi lähetetään automaattisesti mustavalkoisina riippumatta siitä, valitsetko **Väri** vai **MV**.
- ❏ Jos haluat peruuttaa faksin lähetyksen, voit milloin tahansa painaa @ Stop/Clear.
- 7. Kun alkuperäinen asiakirjasi on skannattu, esiin tulee seuraava ruutu.

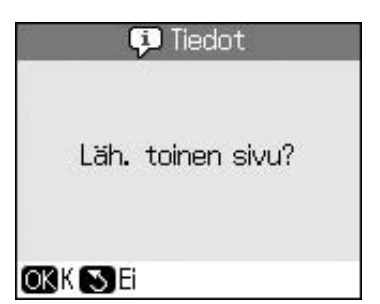

Jos Sinun on faksattava toinen sivu, paina **OK**, avaa lasitason kansi, poista ensimmäinen asiakirja, aseta uusi asiakirja sen tilalle ja sulje kansi. Paina sitten **OK** faksataksesi seuraavan sivun. Toista nämä vaiheet kaikkien muidenkin faksattavien sivujen kohdalla.

Jos Sinun ei tarvitse faksata enempää sivuja, paina y **Back**. Tulostin soittaa faksinumeroon ja faksaa asiakirjasi.

#### **Huomautus:**

- ❏ Jos faksinumero on varattu tai ilmenee muita yhteysongelmia, esiin tulee uudelleensoittotietoruutu ja laite soittaa numeroon uudelleen minuutin kuluttua. Odota, että laite soittaa uudelleen tai paina  $\mathbf{\heartsuit}$  soittaaksesi heti uudelleen ennen minuutin kulumista.
- ❏ Tähän mennessä skannatut asiakirjat lähetetään 20 sekunnin kuluttua.

### *Faksinumeron valitseminen lyhytvalintaluettelosta*

1. Paina <sup><a></sup> **Fax** siirtyäksesi faksitilaan.

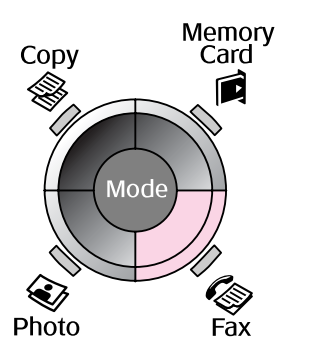

- 2. Paina  $\equiv$ .
- <span id="page-14-0"></span>3. Valitse tai syötä lyhytvalintanumero, johon haluat lähettää faksin ja paina sitten **OK**.

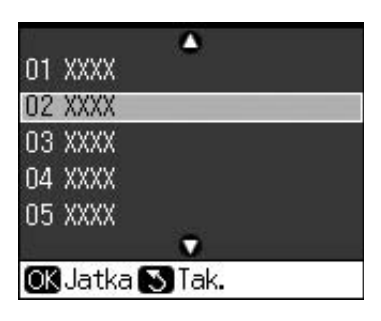

4. Toista edellisen kohdan vaiheet 3–7 faksataksesi asiakirjan.

### *Lähetysajastin*

Voit määritellä ajan, jolloin haluat faksin lähtevän.

- 1. Käy läpi kohdan Faksinumeron syöttäminen tai edellisen faksinumeron valitseminen (→ "Faksinumeron syöttäminen tai edellisen faksinumeron valitseminen" sivulla 14) vaiheet 1–4.
- 2. Paina *i*≡ **Menu** ja valitse sitten **Myöh. lähetys**.
- 3. Paina  $\blacktriangleright$  ja sen jälkeen  $\nabla$ .
- 4. Valitse **Aika** ja paina **OK**.
- 5. Paina uudelleen **OK**. Lähetysaika tulee näkyviin LCD-näytölle.

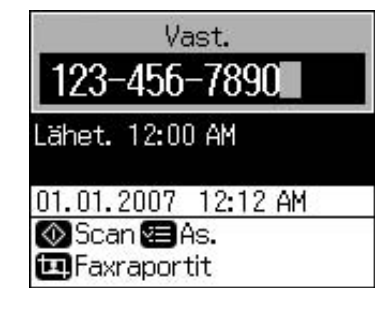

6. Paina  $\otimes$  **Start**.

Kun asiakirja on skannattu, se faksataan määrittelemänäsi ajankohtana.

**Suomi**

### *Faksien lähettäminen yhdistetystä puhelimesta*

Jos puhelin on yhdistettynä laitteeseen, voit lähettää faksin yhteyden muodostamisen jälkeen.

- 1. Aseta alkuperäinen asiakirja tai valokuva lasitasolle  $\phi$  "Kopiointi" sivulla 19).
- 2. Va[litse numero tulostimeen yhdistetystä](#page-13-0)  [puhelimesta. Esiin tulee seuraava näyttö.](#page-13-0)

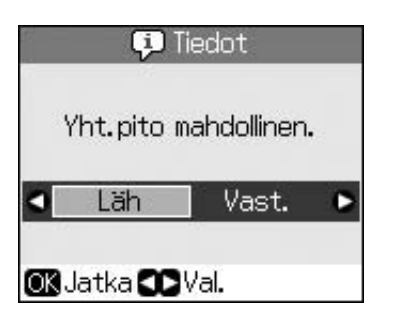

- <span id="page-15-0"></span>3. Valitse **Läh** ja paina sitten **OK**.
- 4. Toimi kohdan Faksin lähettäminen (<sup>→</sup> "Faksinumeron syöttäminen tai edellisen faksinumeron valitseminen" sivulla 14) vaiheiden 4–7 mukaisesti.
- 5. Päätä puhelu.

#### **Huomautus:**

Jos haluat peruuttaa faksin lähetyksen, voit milloin tahansa painaa @ Stop/Clear.

### **Faksie[n](#page-16-0)  [vastaanottam](#page-16-0)inen**

Automaattinen vastaus -tilassa ollessaan laite vastaanottaa ja tulostaa faksit automaattisesti.

### *Paperikoon valitseminen*

Ennen faksin vastaanottamista varmista, että laitteessa on tavallista paperia ja aseta pa[perikoko sen kokoa vastaavaksi. Tarkista](#page-16-0)  [myös, et](#page-16-0)tä Automatic Reduction (Automaattinen pienennys) on asetettu vastaanottamaan faksit haluamasi kokoisina (→ "Lähetä/vastaanota-asetusten valitseminen" sivulla 17).

#### **Huomautus:**

Varmista, että valitsemasi paperikokoasetus vastaa laitteessa olevan paperin kokoa. Jos vastaanotettavat faksisivut ovat suurempia kuin laitteessa oleva paperi, faksin kokoa pienennetään vastaamaan sitä tai se tulostetaan useampana sivuna, riippuen valitsemistasi Automaattinen pienennys -asetuksista (& "Lähetä/vastaanota-asetusten valitseminen" sivulla 17).

### *Vastaanottotilaan siirtyminen*

Kun puhelin/vastaaja on yhdistetty laitteeseen, voit asettaa vastausajan puhelimelle ja laitteelle, ja yhteys muodostetaan, kun toinen osapuoli (faksaaja tai soittaja) vastaa. Jos kyseessä on faksaus, voit asettaa laitteen tilaan, jossa se aloittaa vastaanottamisen automaattisesti.

- 1. Paina **R Setup**.
- 2. Valitse **Faxas.** ja paina sitten **OK**.
- 3. Valitse **Kommunikaatio** ja paina sitten **OK**.
- 4. Valitse **Soi ennen vast** ja paina sitten  $\blacktriangleright$ .
- 5. Aseta soittojen lukumäärä ennen vastaamista ja paina sitten **OK**.
- 6. Varmista, että asetat soittojen lukumäärän ennen puhelun siirtymistä vastaajaan alhaisemmaksi kuin asetuksen **Soi ennen vast**.

Katso asetustapa puhelimen käyttöohjeista.

7. Paina  $\mathbf{w}$  ja kytke päälle automaattinen vastaus -tila.

Jos esimerkiksi **Soi ennen vast** on asetettu viiteen ja vastaaja on asetettu neljään, menettelytapa on seuraava.

#### **Kun puhelimeen vastataan ennen neljättä soittoa tai jos puhelu siirtyy vastaajaan neljännellä soitolla**

Jos toinen osapuoli on faksaaja, puhelu yhdistyy automaattisesti tähän laitteeseen ja aloittaa faksin vastaanottamisen.

Jos toinen osapuoli on soittaja, puhelimeen voidaan vastata tavallisesti tai soittajan voidaan antaa jättää viesti vastaajaan.

#### **Kun puhelin jatkaa soimista viidennen kerran, eikä siinä ole vastaajaa tai vastaaja on kytketty pois päältä**

Laite yhdistää puhelinlinjalle. Jos toinen osapuoli on faksi, laite vastaanottaa faksin ja alkaa tulostaa sitä.

Laite yhdistää puhelinlinjalle. Jos toinen osapuoli on soittaja, laite siirtyy silti faksitilaan.

#### **Huomautus:**

- ❏ Kun laite alkaa automaattisesti vastaanottaa faksia, linja siirtyy puhelimesta laitteeseen ja puhelimen yhteys katkeaa. Faksia vastaanotettaessa vaihda kuuloke ja odota, että toimenpide suoritetaan loppuun.
- ❏ Kun automaattinen vastaus -tila on asennossa Off, voit vastaanottaa faksin manuaalisesti nostamalla vastaanotinta. (→ "[Faksien vastaanottaminen manuaa](#page-7-1)lisesti" sivulla 17)
- ❏ **Soi ennen vast** -asetus ei välttämättä ole käytettävissä maasta riippuen.

### *Faksien vastaanottaminen manuaalisesti*

Jos puhelin on yhdistetty laitteeseen ja automaattinen vastaus -tila on pois päältä, voit vastaanottaa faksin yhteyden muodostamisen jälkeen.

- 1. Aseta paperia arkinsyöttölaitteeseen. (& "Paperin lataaminen" sivulla 8)
- 2. Kun puhelin soi, vastaa tulostimeen yhdistettyyn puhelimeen. Esiin tulee seuraava näyttö.

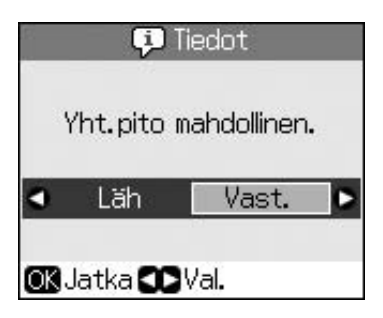

- 3. Valitse **Vast.** ja paina sitten **OK**.
- 4. Jos haluat vastaanottaa faksin, paina x **Start**.
- 5. Kun esiin tulee edellinen näyttö, päätä puhelu.

### <span id="page-16-1"></span><span id="page-16-0"></span>**Lähetä/vastaanota-aset usten valitseminen**

Tämä laite on asetettu lähettämään ja vastaanottamaan fakseja seuraavin oletusasetuksin.

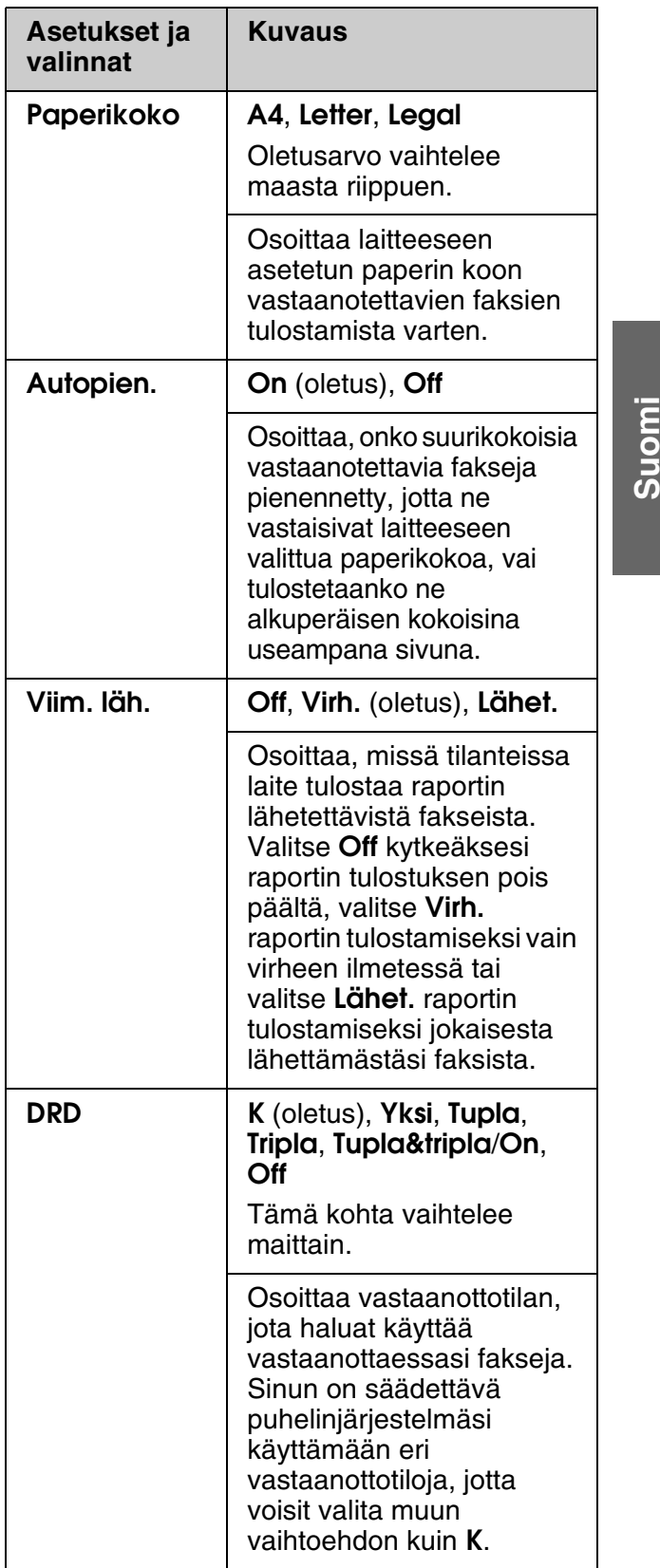

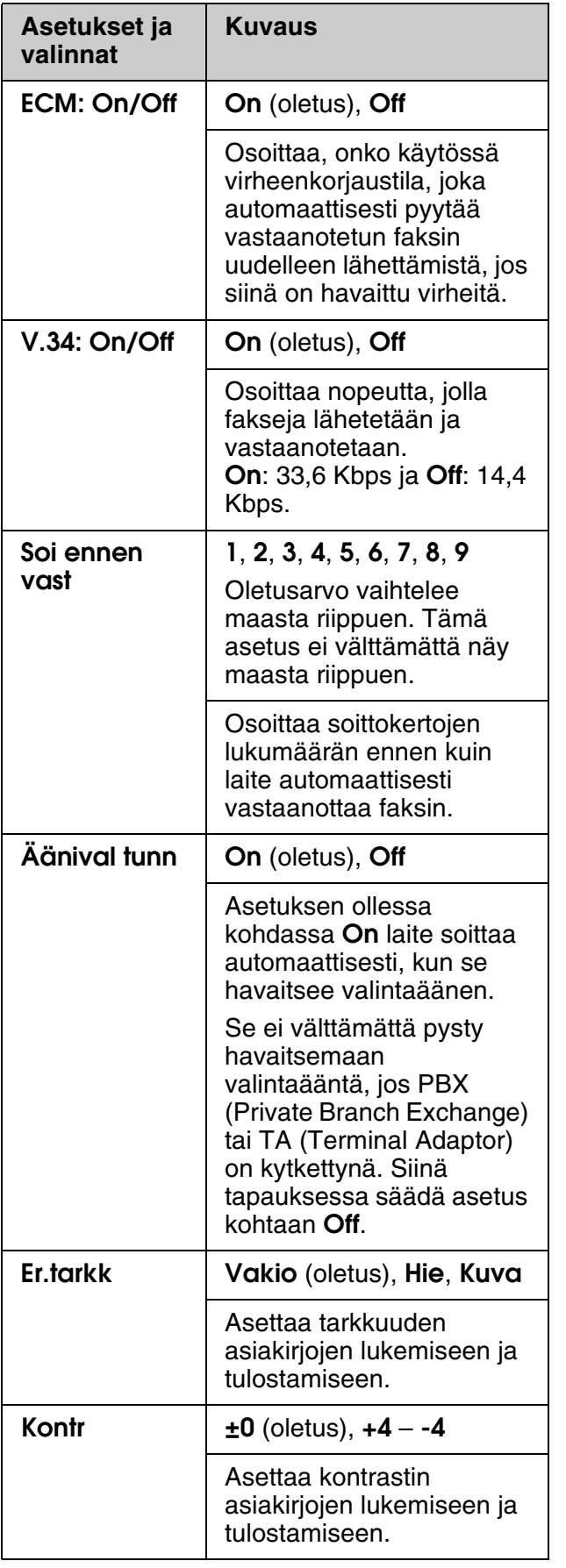

# <span id="page-18-1"></span><span id="page-18-0"></span>**Kopiointi**

#### **Huomautus:**

- ❏ Kopioidun kuvan koko saattaa jossain määrin poiketa alkuperäisen valokuvan koosta.
- ❏ Käytetty paperi voi aiheuttaa sen, että tulostuslaatu saattaa heiketä tulosteen ylä- ja alaosassa tai nämä alueet saattavat tahriintua.

### **Valokuvien kopioiminen**

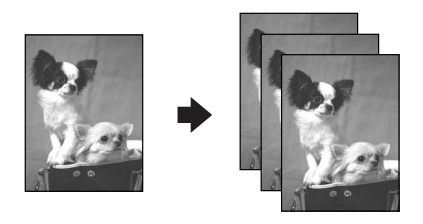

Kopioitavien valokuvien koko voi olla  $30 \times 40$  mm –  $127 \times 178$  mm. Voit myös kopioida kaksi valokuvaa kerrallaan.

#### 1. Paina  $\otimes$  **Photo**-painiketta.

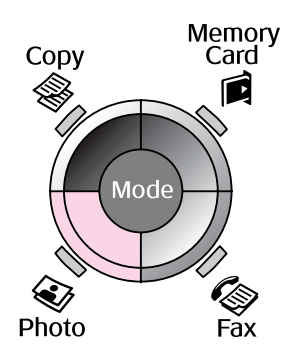

#### 2. Paina **OK**.

#### **Huomautus:**

❏ Jos valokuvat ovat haalistuneet ajan myötä, saat niihin eloa valitsemalla **On**.

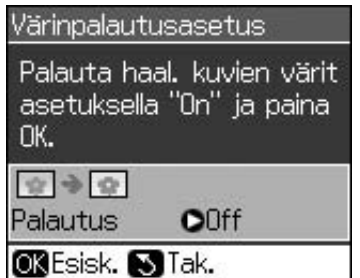

❏ Jos **Värinpalautusasetus** -toiminnon asetukseksi valitaan **On** normaaleja värikuvia tulostettaessa, valokuva ei ehkä tulostu oikein.

- 3. Paina **OK**. Valokuva tulee esikatseluun.
- 4. Valitse kopioiden lukumäärä.
- 5. Paina *i*≡ **Menu**-painiketta ja muuta asetuksia (→ "Valokuvatulostuksen tulostusasetukset" sivulla 41). Paina sitten **OK**.
- 6. Paina  $\Diamond$  **Start**.

#### **Huomautus:**

Jos kopion reunat leikkautuvat pois, siirrä alkuperäistä asiakirjaa hieman kulmista poispäin.

### *Useiden valokuvien kopiointi*

Aseta jokainen valokuva vaakasuuntaisesti.

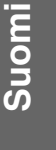

5 $mm \pm$ 5mm 5mm

#### **Huomautus:**

- ❏ Voit kopioida kaksi 10 × 15 cm (4 × 6 in.) -kokoista valokuvaa kerralla. Jos valokuvan reuna puuttuu tulosteesta, kokeile kopioida kuvat yksi kerrallaan.
- ❏ Aseta kuva 5 mm:n etäisyydelle lasitason reunasta. Jos asetat kaksi valokuvaa, sijoita ne 5 mm:n etäisyydelle toisistaan.
- ❏ Voit kopioida useita erikokoisia valokuvia kerralla, jos ne ovat suurempia kuin 30  $\times$  40 mm ja mahtuvat 216  $\times$  297 mm:n alueelle.

### <span id="page-19-1"></span>*[Valokuvan rajaam](#page-18-1)inen ja suurentaminen*

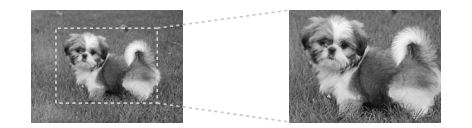

Voit rajata loput kuvasta ja tulostaa vain pääosion erikseen valokuvaa kopioitaessa.

- 1. Paina  $\otimes$  **Photo**-painiketta.
- 2. Katso lisäohjeita kohdasta "Valokuvien kopioiminen" sivulla 19 ja noudata vaiheiden 2–4 ohjeita.

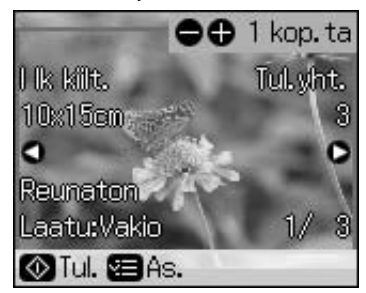

3. Paina **Display/Crop**. Näet rajausnäytön.

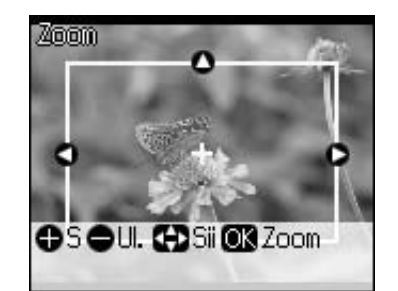

4. Määritä rajattava alue seuraavan näppäimen avulla.

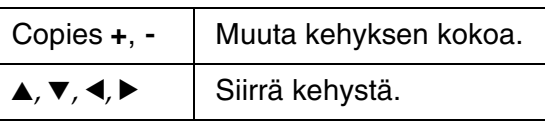

5. Vahvista rajattu kuva painamalla **OK** -painiketta.

#### **Huomautus:**

Kehyksen asentoa saat säädettyä painamalla y **Back** ja palaamalla edelliseen näyttöön.

6. Kun olet tarkistanut rajatun kuvan, paina **OK**.

#### **Huomautus:**

Rajatussa kuvassa näkyy **II**-kuvake.

7. Valitse kopioiden lukumäärä.

- <span id="page-19-0"></span>8. Paina *i*≡ **Menu**-painiketta ja muuta asetuksia (→ "Valokuvatulostuksen tulostusasetukset" sivulla 41). Ota sitten uudet asetukset käyttöön painamalla **OK**.
- 9. Paina  $\Diamond$  **Start**.

### **Asiakirjojen kopioiminen**

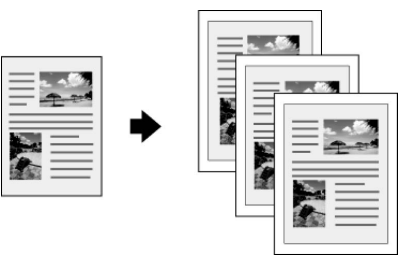

1. Paina **© Copy**-painiketta.

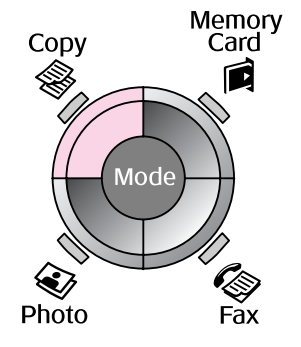

2. Valitse kopiointiasetukset.

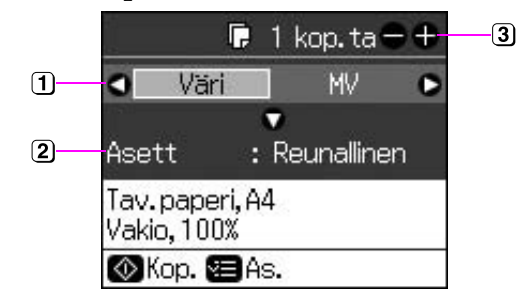

- **1** Valitse **Väri**, jos haluat värikopioita tai **MV**, jos haluat mustavalkokopioita.
- Valitse asetteluvaihtoehto.
- Valitse kopioiden lukumäärä.
- 3. Paina *i*≡ **Menu**-painiketta ja muuta asetuksia (♥ "Kopiointitilan tulostusasetukset" sivulla 39). Paina sitten **OK**.
- 4. Paina  $\Diamond$  **Start**.

#### **Huomautus:**

Jos kopion reunat leikkautuvat pois, siirrä alkuperäistä asiakirjaa hieman kulmista poispäin.

## <span id="page-20-0"></span>**Muistikortista tulostaminen**

### <span id="page-20-1"></span>**Muistikortin käsittely**

### *Muistikortin asettaminen*

#### **Huomautus:**

Jos tulostimeen on kytketty digitaalikamera, irrota se ennen muistikortin asettamista.

1. Varmista, ettei muistikorttipaikoissa ole muistikortteja. Aseta kortti sen jälkeen laitteeseen.

#### **A** Muistutus:

- ❏ Älä aseta laitteeseen enempää kuin yksi muistikortti kerrallaan.
- ❏ Älä yritä työntää muistikorttia paikkaan väkisin. Muistikortit eivät mene kokonaan sisään.
- ❏ Muista tarkastaa, miten päin kortti tulee asettaa, ja jos sovitinta tarvitaan, että liität sovittimen ennen kuin asetat kortin. Muuten korttia ei ehkä saa pois tulostimesta.

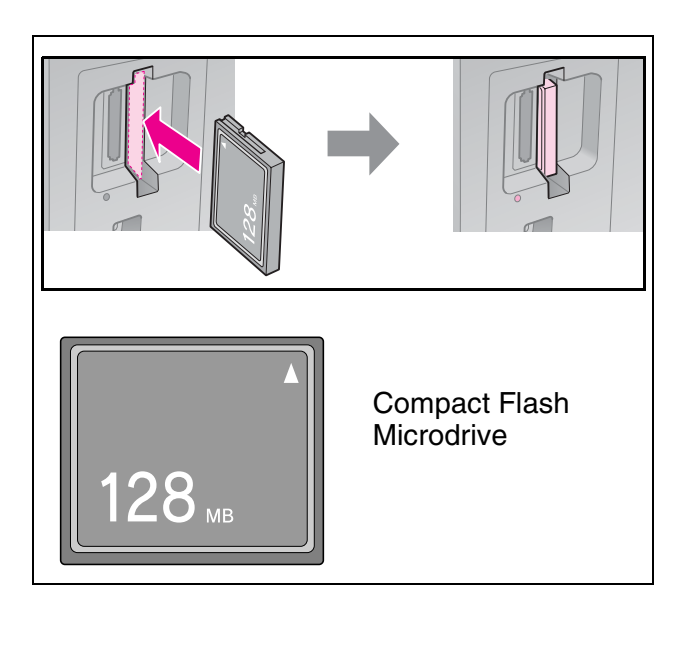

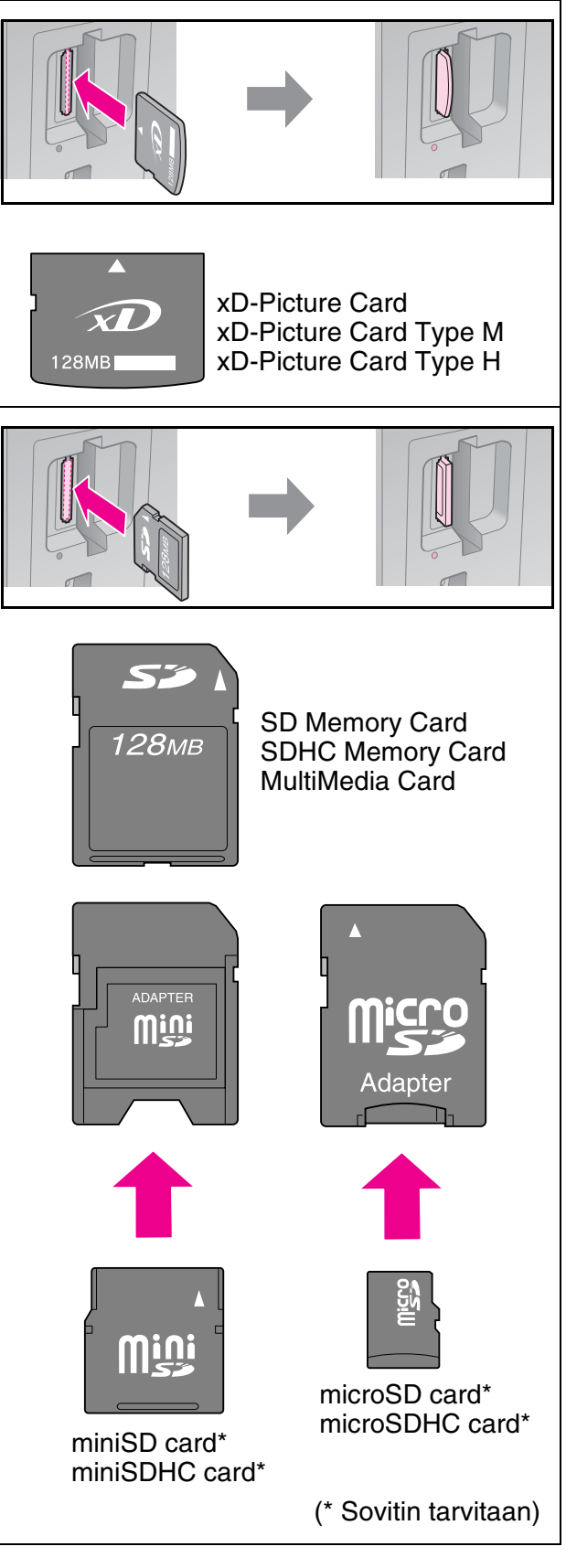

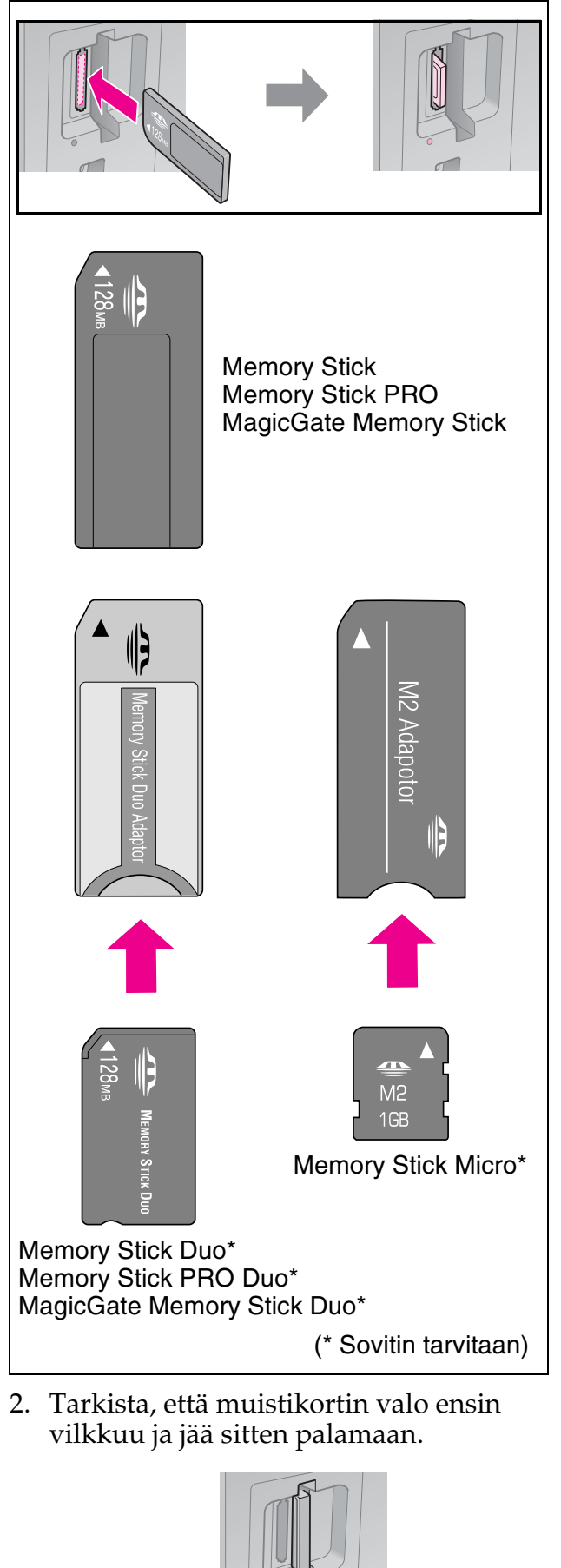

#### Muistikortin merkkivalo

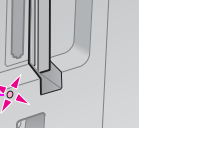

### <span id="page-21-0"></span>*Muistikortin poistaminen*

- 1. Varmista, ettei muistikortin valo vilku.
- 2. Poista muistikortti vetämällä sitä kohtisuoraan.

### **Valokuvien tulostaminen**

1. Paina **A Memory Card** -painiketta.

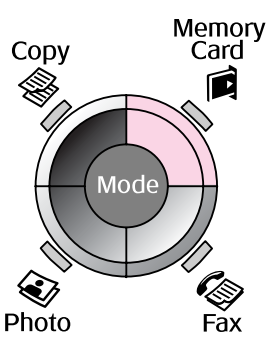

2. Valitse jokin seuraavan taulukon asetuksista valokuvien tulostusta tai katselua varten ja paina sitten **OK**. Valitse valokuvat ja aseta kopiomäärä alla olevien ohjeiden mukaisesti.

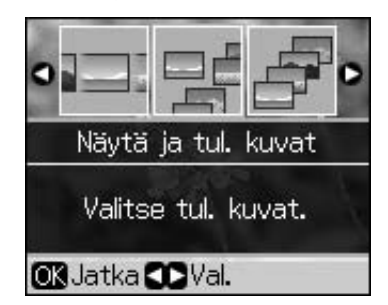

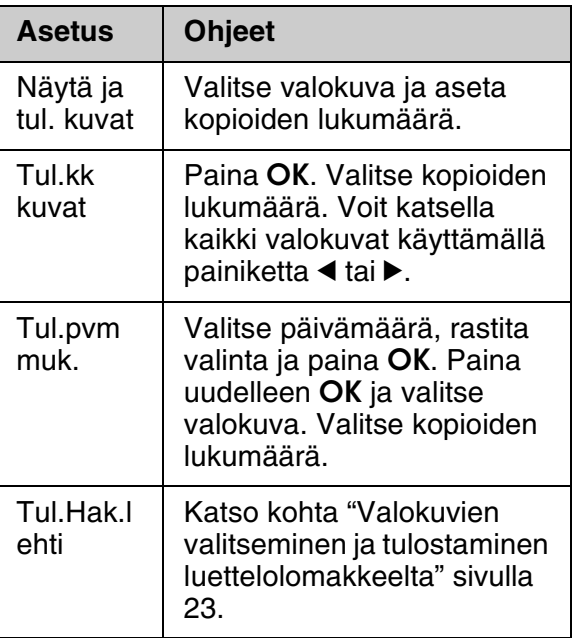

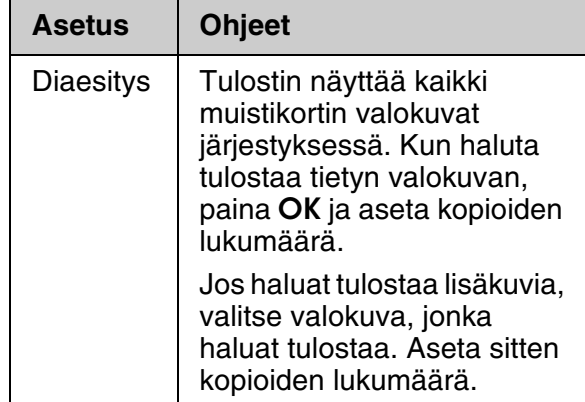

- 3. Paina  $\equiv$  **Menu**-painiketta ja muuta asetuksia ( $\blacklozenge$  "Muistikorttitilan tulostusasetukset" sivulla 40). Paina sitten **OK**.
- 4. Paina  $\Diamond$  **Start**.

#### **Huomautus:**

[Tulostin säilyttää asetukset, vaikka virta](#page-21-0)  katkaistaisiinkin.

### *Valokuvan rajaami[nen ja](#page-19-1)  [suurentaminen](#page-19-1)*

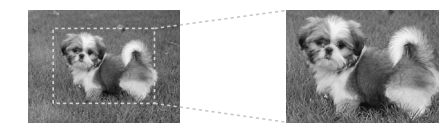

- 1. Paina **A Memory Card** -painiketta.
- 2. Valitse rajattava valokuva **Näytä ja tul.**  kuvat -asetuksella (→ "Valokuvien tulostaminen" sivulla 22).
- 3. Paina **Display/Crop**.
- 4. Katso lisäohjeita kohdasta "Valokuvan rajaaminen ja suurentaminen" sivulla 20 ja noudata vaiheiden 4 - 7 ohjeita.
- 5. Paina *i*≡ **Menu**-painiketta ja muuta asetuksia (→ "Muistikorttitilan tulostusasetukset" sivulla 40). Paina sitten **OK**.
- 6. Paina  $\otimes$  **Start**.

### *Tulostaminen [DPOF-asetuksilla](#page-39-1)*

<span id="page-22-0"></span>Jos kamerasi tukee DPOF-tulostusta, voit käyttää sitä valokuvien ja niiden tulostettavan lukumäärän valitsemiseen ennakkoon silloin, kun muistikortti on edelleen kamerassa. Katso lisätietoja kameran käyttöohjeesta.

- 1. Aseta DPOF-tiedot sisältävä muistikortti  $\leftrightarrow$  sivu 21).
- 2. Paina **OK**.
- 3. Paina *i*≡ **Menu**-painiketta ja muuta asetuksia (→ "Muistikorttitilan tulostusasetukset" sivulla 40). Paina sitten **OK**.
- 4. Paina  $\Diamond$  **Start**.

### **Valokuvien valitseminen ja tulostaminen luettelolomakkeelta**

**Suomi**

Voit valita tulostettavat valokuvat luettelolomakkeelta.

**Luettelolomakkeen tulostaminen**

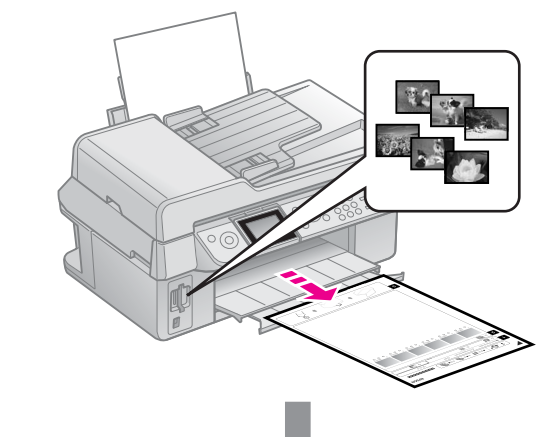

#### **Valokuvien valitseminen luettelolomakkeelta**

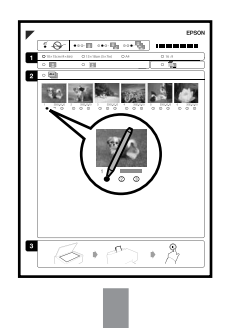

#### **Luettelolomakkeen skannaaminen**

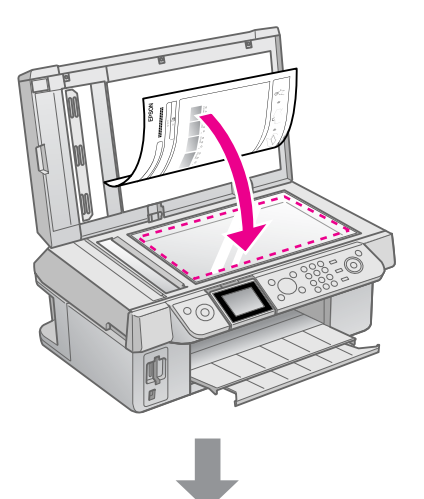

#### **Valittujen valokuvien tulostaminen**

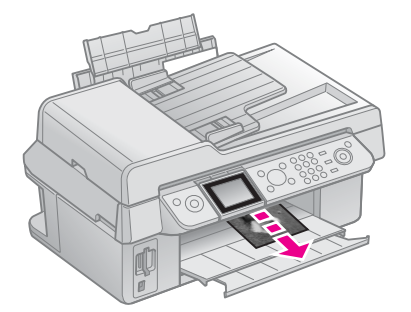

### *1. Luettelolomakkeen tulostaminen*

- 1. Aseta tulostimeen muutama arkki tavallista A4-kokoista paperia ( $\blacktriangleright$  sivu 8).
- 2. Paina **A Memory Card** -painiketta.<br>
Copy Card<br>
Card

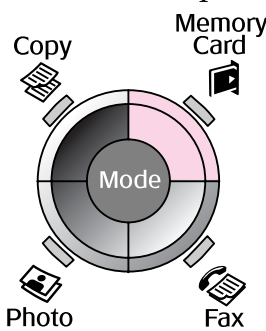

3. Valitse **Tulosta Hak.lehti** ja paina sen jälkeen **OK**.

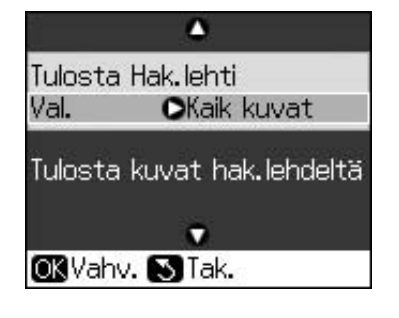

- 4. Valitse **Tul.Hak.lehti**.
- 5. Valitse valokuvasarja. Paina sitten **OK**.

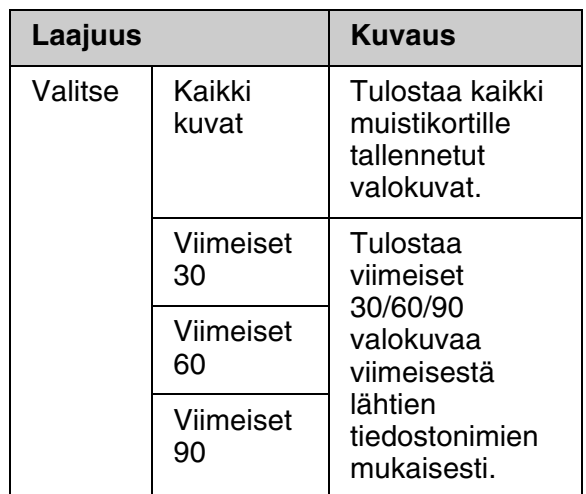

6. Paina  $\otimes$  **Start**.

#### **Huomautus:**

Tarkista, että luettelolomakkeen vasemman yläreunan kolmiomerkki tulostuu oikein. Jos luettelolomake ei tulostu oikein, tulostin ei voi skannata sitä.

### *2. Valokuvien valitseminen luet[telolo](#page-7-2)makkeelta*

Merkitse tulostettavat valokuvat tummalla kuulakärki- tai lyijykynällä luettelolomakkeeseen.

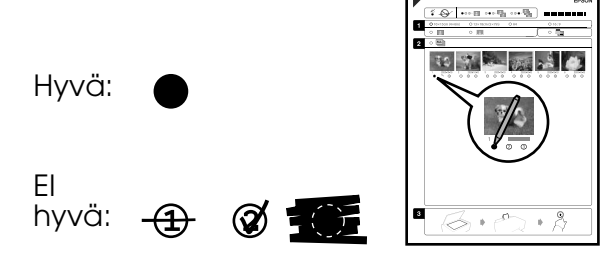

- 1. Valitse kohdassa 1 paperikoko (& sivu 8). Täytä valintasi vasemmalla puolella oleva ruutu.
- 2. Valitse, tulostetaanko valokuvat reunusten kanssa vai ilman.
- 3. Täytä <sub>-ruutu</sub>, jos haluat valinnaisen päiväysleiman.
- 4. Valitse kohdassa 2 **K**, jos haluat tulostaa yhden kopion jokaisesta valokuvasta, tai kirjoita numero jokaisen valokuvan alle: 1, 2 tai 3 kopiota.

### *3. Luettelolomakkeen skannaus ja valittujen valokuvien tulostaminen*

1. Aseta luettelolomake lasitasolle kuvapuoli alaspäin siten, että lomakkeen yläreuna on kohdistettu lasitason vasempaan reunaan.

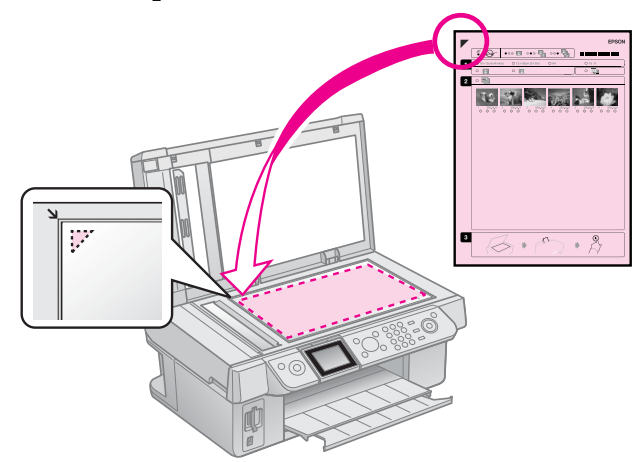

- 2. Sulje asiakirjakansi.
- 3. Aseta sen kokoista valokuvapaperia, mitä valitsit luettelolomakkeelta  $(\Rightarrow$  sivu 8).
- 4. Varmista nestekidenäytöltä, että **Tulosta kuvat hak.lehdeltä** on valittuna ja paina sitten  $\diamond$  **Start**.

#### **Huomautus:**

Jos luettelolomakkeita on vähintään kaksi, odota, kunnes kunkin arkin tulostus on valmis. Toista sen jälkeen yllä kuvatut vaiheet jokaisen uuden lomakkeen kohdalla. **Suomi**

## <span id="page-25-1"></span><span id="page-25-0"></span>**Digitaalikamerasta tulostaminen**

### **PictBridge- tai USB DIRECT-PRINT -toimintojen käyttö**

PictBridge- ja USB Direct Print -toimintojen avulla voit tulostaa valokuvat kytkemällä digitaalikameran suoraan tulostimeen.

Varmista, että kamera ja valokuvat täyttävät nämä vaatimukset.

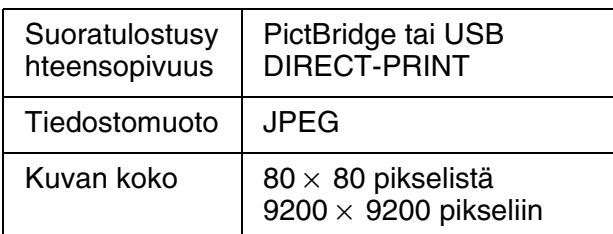

- 1. Varmista, että tulostimesi ei tulosta tietokoneesta.
- 2. Poista kaikki muistikortit tulostimesta.
- 3. Paina **N** Setup.
- 4. Valitse **PictBridge-as.** ja paina sitten **OK**.
- 5. Valitse tulostusasetukset (<sup>→</sup> "Muistikorttitilan tulostusasetukset" sivulla 40). Paina sitten **OK**.

6. Kytke USB-kaapeli kamerasta tulostimen etuosan USB-porttiin.

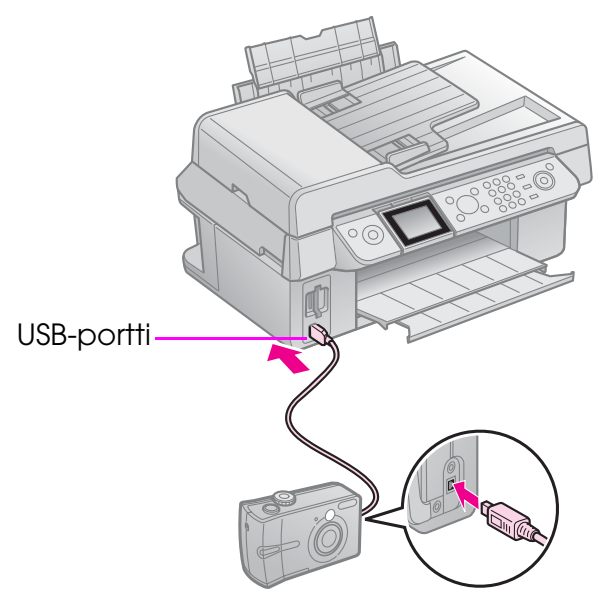

7. Varmista, että kameraan on kytketty virta. Valitse tulostettavat valokuvat kamerassa, tee tarpeelliset säädöt ja tulosta valokuvat. Katso lisätietoja kameran käyttöohjeesta.

#### **Huomautus:**

- ❏ Tämän tulostimen ja digitaalikameran asetukset voivat aiheuttaa sen, etteivät jotkin paperityyppien, paperikokojen ja asettelujen yhdistelmät ole tuettuja.
- ❏ Jotkin digitaalikameran asetuksista eivät välttämättä näy lopputuloksessa.

### **Varotoimenpiteet**

#### **W** Varoitus:

Jos mustetta joutuu käsille, muste on pestävä perusteellisesti pois vedellä ja saippualla. Jos mustetta joutuu silmiin, huuhtele ne heti vedellä. Jos silmissä on edelleen ärsytystä tai näköhäiriöitä, mene heti lääkäriin.

- Älä koskaan siirrä tulostuspäätä käsin.
- Kun värikasetti tyhjenee, et voi jatkaa tulostamista, vaikka muissa kaseteissa olisi vielä mustetta.
- Jätä tyhjä kasetti laitteeseen, kunnes olet hankkinut vaihtokasetin. Muutoin tulostuspään suuttimissa oleva muste saattaa kuivua.
- Osa musteesta kuluu aina kasettien paikalleen asettamisen yhteydessä, sillä tulostin tarkistaa kasetin käyttövarmuuden automaattisesti.
- Jotta mustetta kuluu mahdollisimman vähän, poista kasetti vain kun haluat vaihtaa sen. Värikasetteja, joissa on vähän mustetta, ei ehkä voi käyttää uudelleen paikoilleen asettamisen jälkeen.
- Epson suosittelee vain aitojen Epson-värikasettien käyttämistä. Epäaidot värikasetit saattavat aiheuttaa laitteelle vahinkoja, jotka eivät kuulu Epsonin myöntämän takuun piiriin, ja tietyissä tilanteissa kyseiset värikasetit saattavat johtaa tulostimen virheelliseen toimintaan. Epson ei voi taata epäaitojen värikasettien laatua. Värikasetin tilaa ei näytetä, kun käytetään epäaitoja värikasetteja.

### <span id="page-26-0"></span>**Värikasettien irrottaminen ja asettaminen paikalleen**

Varmista ennen aloittamista, että sinulla on uusi värikasetti. Kun aloitat värikasetin vaihdon, kaikki vaiheet on suoritettava saman vaihtokerran aikana.

#### **Huomautus:**

Älä avaa värikasetin pakkausta ennen kuin haluat asentaa sen tulostimeen. Värikasetti on tyhjiöpakattu käyttövarmuuden säilyttämiseksi.

- 1. Tee jokin seuraavista toimenpiteistä:
	- **Jos värikasetti on tyhjä:** Tarkista nestekidenäytöltä vaihdettava kasetti ja paina **OK**.
	- **Jos värikasetti ei ole tyhjä:** Paina **N Setup**. Valitse **Ylläpito** ja paina **OK**. Valitse **Vaihda värikasetti** ja paina **OK**.
- 2. Nosta skanneriyksikkö.

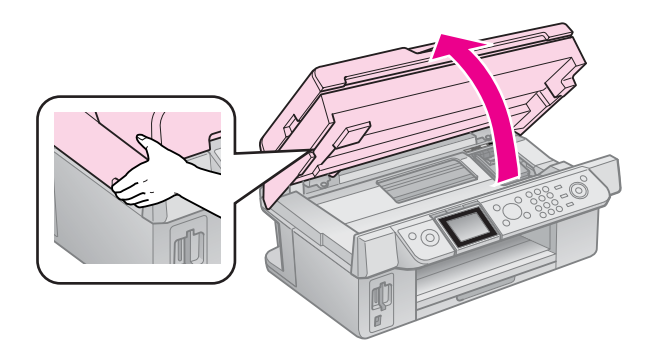

#### c **Muistutus:** Älä nosta skanneriyksikköä, kun asiakirjakansi on vielä auki.

#### 3. Avaa kasettikansi.

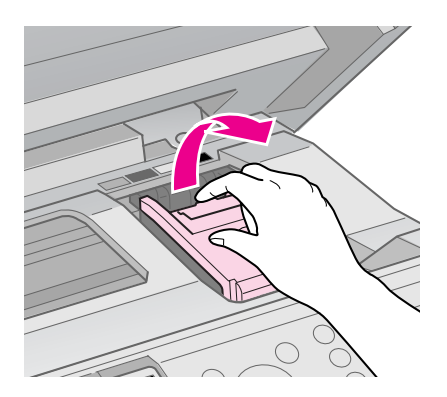

#### c **Muistutus:**

Älä koskaan yritä avata kasettiluukkua tulostuspään liikkuessa. Odota, kunnes tulostuspää on pysähtynyt vaihtoasentoon.

4. Purista kielekettä ja nosta se suoraan ylös.

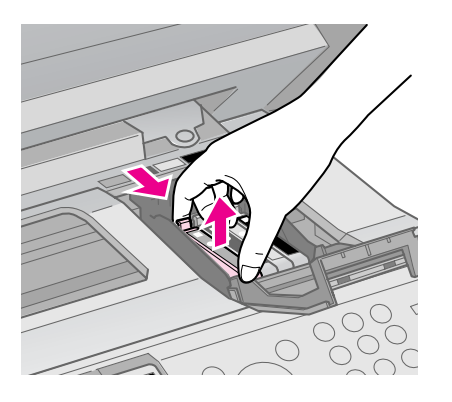

#### $\blacksquare$  Muistutus:

Älä täytä värikasettia uudelleen. Muut kuin Epsonin valmistamat tuotteet saattavat aiheuttaa laitteelle vahinkoja, jotka eivät kuulu Epsonin myöntämän takuun piiriin ja tietyissä tilanteissa saattavat johtaa tulostimen virheelliseen toimintaan.

#### **Huomautus:**

Jos värikasetin poistaminen on vaikeaa, nosta kasetti käyttämällä enemmän voimaa, kunnes se tulee ulos.

5. Ennen kuin avaat uuden värikasettipakkauksen, ravista sitä neljä tai viisi kertaa. Ota se sen jälkeen pakkauksesta.

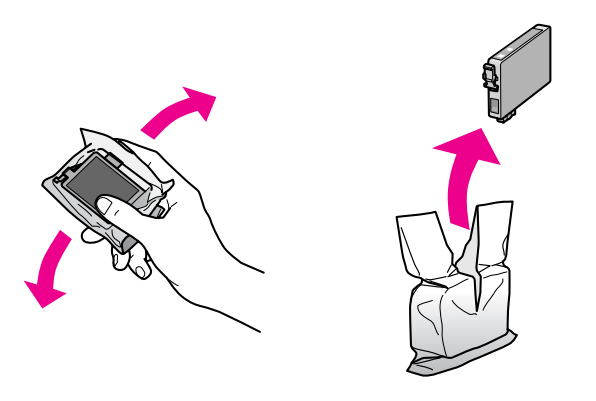

#### c **Muistutus:**

- ❏ Varo, etteivät värikasetin sivulla olevat koukut rikkoudu, kun otat kasetin pakkauksesta.
- ❏ Älä kosketa kasetin sivussa olevaa vihreää mikropiiriä. Muutoin värikasetti voi vahingoittua.
- 6. Poista keltainen teippi.

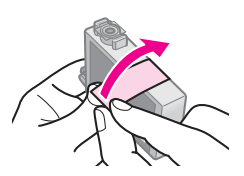

#### c **Muistutus:**

❏ Kasetista on poistettava keltainen teippi ennen kasetin asettamista paikalleen. Muutoin tulostuslaatu saattaa heiketä, tai et ehkä voi tulostaa.

❏ Älä poista sinettiä.

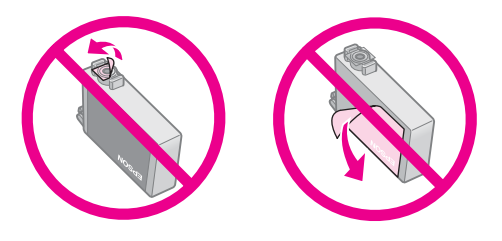

- ❏ Muista asentaa värikasetti tulostimeen heti sen jälkeen, kun olet poistanut edellisen kasetin. Jos värikasettia ei asenneta heti, tulostuspää voi kuivua, jolloin sillä ei voi tulostaa.
- 7. Aseta uusi värikasetti pidikkeeseen ja paina kasettia alaspäin, kunnes se napsahtaa paikalleen.

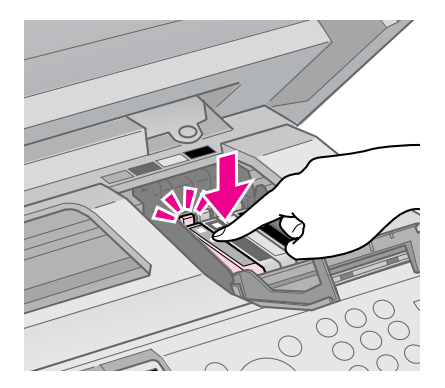

8. Sulje värikasettiluukku ja paina sitä, kunnes se napsahtaa paikalleen.

#### $\blacksquare$  Muistutus:

Jos luukun sulkeminen tuottaa vaikeuksia, tarkista, että kaikki värikasetit ovat tukevasti paikallaan. Paina jokaista värikasettia alaspäin, kunnes ne napsahtavat paikoilleen. Älä yritä sulkea luukkua väkisin.

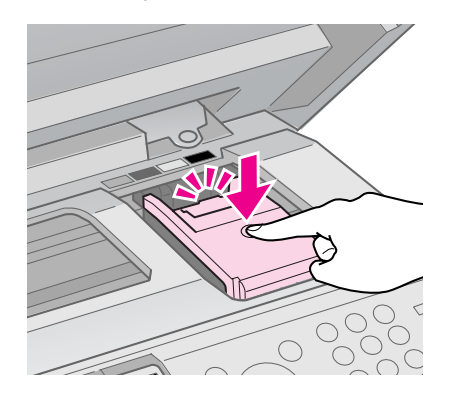

9. Sulje skanneriyksikkö.

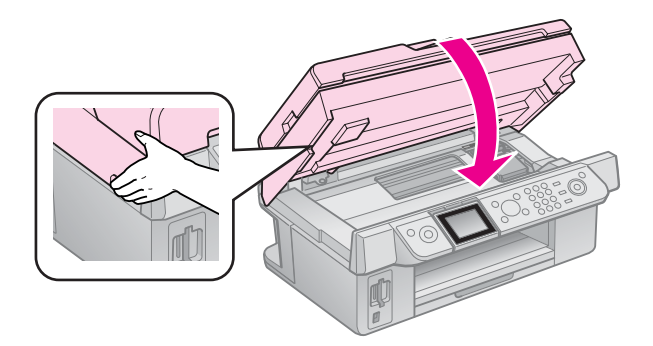

#### 10. Paina **OK**.

Musteensyöttöjärjestelmä aloittaa latauksen.

#### $\blacksquare$  Muistutus:

Älä katkaise tulostimesta virtaa musteen latauksen aikana, jotta mustetta ei mene hukkaan.

#### **Huomautus:**

Jos nestekidenäytön viesti kehottaa edelleen vaihtamaan värikasettia, värikasetti on ehkä asennettu väärin. Paina **OK**-painiketta uudelleen ja työnnä värikasettia, kunnes se naksahtaa paikalleen.

## **Ylläpito**

### **Tarkista värikasetin tila**

Voit tarkistaa, mikä värikasetti on tyhjenemässä.

- 1. Paina **N** Setup.
- 2. Valitse **Väritasot** ja paina sitten **OK**. Näkyviin tulee kuva, joka näyttää värikasetin tilan.

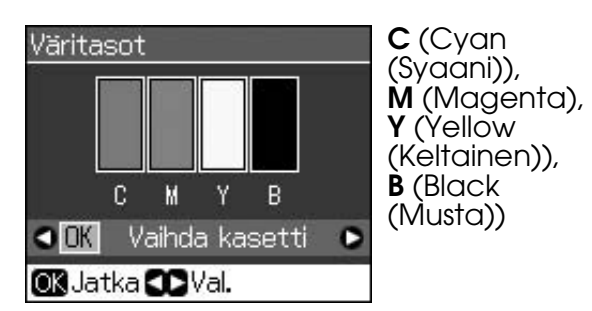

<span id="page-29-0"></span>Kun muste alkaa olla vähissä, näyttöön tulee  $\mathbb{\Delta}$ .

3. Palaa edelliseen näyttöön painamalla y **Back**-painiketta.

#### **Huomautus:**

Epson ei voi taata epäaitojen värikasettien laatua. Jos tulostimessa käytetään epäaitoja värikasetteja, värikasettien tila ei ehkä näy ikkunassa.

### <span id="page-29-3"></span><span id="page-29-1"></span>**Tulostuspään tarkistaminen ja puhdistaminen**

Jos tulosteet ovat odottamattoman vaaleita, värejä puuttuu tai huomaat sivulla vaaleita tai tummia raitoja, tulostuspään puhdistus saattaa olla tarpeen.

#### **Vihje:**

Suosittelemme tulostamaan muutaman sivun säännöllisesti hyvän tulostuslaadun säilyttämiseksi.

### *Tulostuspään tarkistaminen*

Voit tarkistaa tulostuspään suuttimien tukkeutumisen tulostamalla testikuvion tai tarkistamalla tulokset tulostuspään puhdistamisen jälkeen.

- 1. Lataa A4-kokoista tavallista paperia  $\Leftrightarrow$  sivu 8).
- 2. Paina **N Setup**. (Jos olet juuri puhdistanut tulostuspään, käynnistä suuttimien tarkistus painamalla  $\otimes$  **Start**.)
- 3. Valitse **Ylläpito** ja paina sitten **OK**.
- 4. Valitse **Suutintesti** ja paina sitten **OK**.
- 5. Paina  $\diamond$  **Start**.
- 6. Tarkastele tulostettua suutintestikuviota.
	- Jos tuloste näyttää seuraavan kuvan kaltaiselta, tulostuspäätä ei tarvitse vielä puhdistaa. Paina **OK** palataksesi päävalikkoon.

<span id="page-29-2"></span>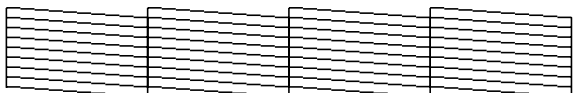

■ Jos tulosteessa on seuraavassa kuvatun kaltaisia tyhjiä välejä, puhdista tulostuspää seuraavan osan ohjeiden [mukaan.](#page-29-1)

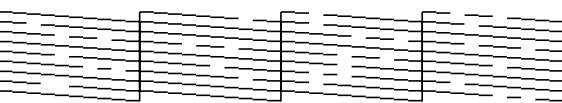

### *Tulostuspään puhdistaminen*

Puhdista tulostuspää seuraavien ohjeiden muk[aisesti, jotta se pystyy tulostamaan](#page-26-0)  [musteen oikein. Ennen](#page-26-0) kuin puhdistat tulostuspään, tarkista tulostuspään puhdistustarve tekemällä suutintesti (& "Tulostuspään tarkistaminen" sivulla 30).

#### **Huomautus:**

- ❏ Tulostuspään puhdistaminen kuluttaa mustetta, joten suorita puhdistus vain, jos tulostuslaatu heikkenee.
- ❏ Jos muste on vähissä, tulostuspäätä ei ehkä voi puhdistaa. Jos muste on loppu, tulostuspäätä ei voi puhdistaa. Vaihda asianmukainen värikasetti uuteen ensin (→ "Värikasettien irrottaminen ja asettaminen paikalleen" sivulla 27).
- 1. Paina **N** Setup.
- 2. Valitse **Ylläpito** ja paina sitten **OK**.
- 3. Valitse **Pään puhd.** ja paina sitten **OK**.
- 4. Paina  $\Diamond$  **[Start](#page-29-1)**.

[Tulostin k](#page-29-1)äynnistää tulostuspään puhdistuksen. Seuraa nestekidenäytön viestejä.

#### c **Muistutus:**

Älä katkaise virtaa, kun tulostuspään puhdistus on käynnissä. Muutoin laite voi vahingoittua.

5. Kun puhdistus on valmis, nestekidenäytölle tulee viesti. Paina x **Start** -painiketta suutintestikuvion tulostamiseksi ja tarkista tulos (→ "Tulostuspään tarkistaminen" sivulla 30).

<span id="page-30-1"></span>Jos [tyhjiä välejä on edelleen tai](#page-26-0)  [testikuviot ovat himmeitä, suor](#page-26-0)ita uusi puhdistus ja tarkasta suuttimet uudelleen.

#### <span id="page-30-0"></span>**Huomautus:**

Jollet huomaa mitään paranemista noin neljän puhdistuskerran jälkeen, katkaise tulostimesta virta ja odota vähintään kuusi tuntia. Tällöin mahdollisesti kuivunut väri pääsee pehmenemään. Kokeile tulostuspään puhdistamista tämän jälkeen uudelleen. Jos laatu ei vieläkään parane, joki[n värik](#page-7-1)aseteista saattaa olla vanhentunut tai vaurioitunut ja se on vaihdettava (→ "Värikasettien irrottaminen ja asettaminen paikalleen" sivulla 27).

### **Tulostuspään kohdistaminen**

Jos tulosteet sisältävät vinoja pystysuoria viivoja tai vaakasuoria raitoja, ongelma saattaa ratketa tulostuspään kohdistamisella.

- 1. Lataa A4-kokoista tavallista paperia  $(\blacktriangleright$  sivu 8).
- 2. Paina **N** Setup.
- 3. Valitse **Ylläpito** ja paina sitten **OK**.
- 4. Valitse **Pään kohd.** ja paina sitten **OK**.
- 5. Paina x **Start**. Tulostin tulostaa neljä kohdistuskuvioriviä.
- 6. Tarkastele kuviota 1 ja etsi tasaisimmin tulostunut kohta, jossa ei ole havaittavia raitoja tai viivoja.
- 7. Valitse tämän kohdan numero ja paina sitten **OK**.

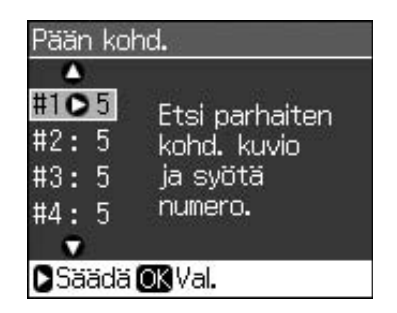

- 8. Syötä muiden kuvioiden numerot samalla tavalla.
- 9. Lopetettuasi paina **OK** ja näytössä näkyy kohdistuksen päättymisestä ilmoittava viesti.

**Suomi**

## <span id="page-31-0"></span>**Ongelmanratkaisu**

Katso lisätietoja tulostimen käytöstä tietokoneen kanssa näyttöön saatavasta *Käyttöoppaasta* .

### **Virhesanomat**

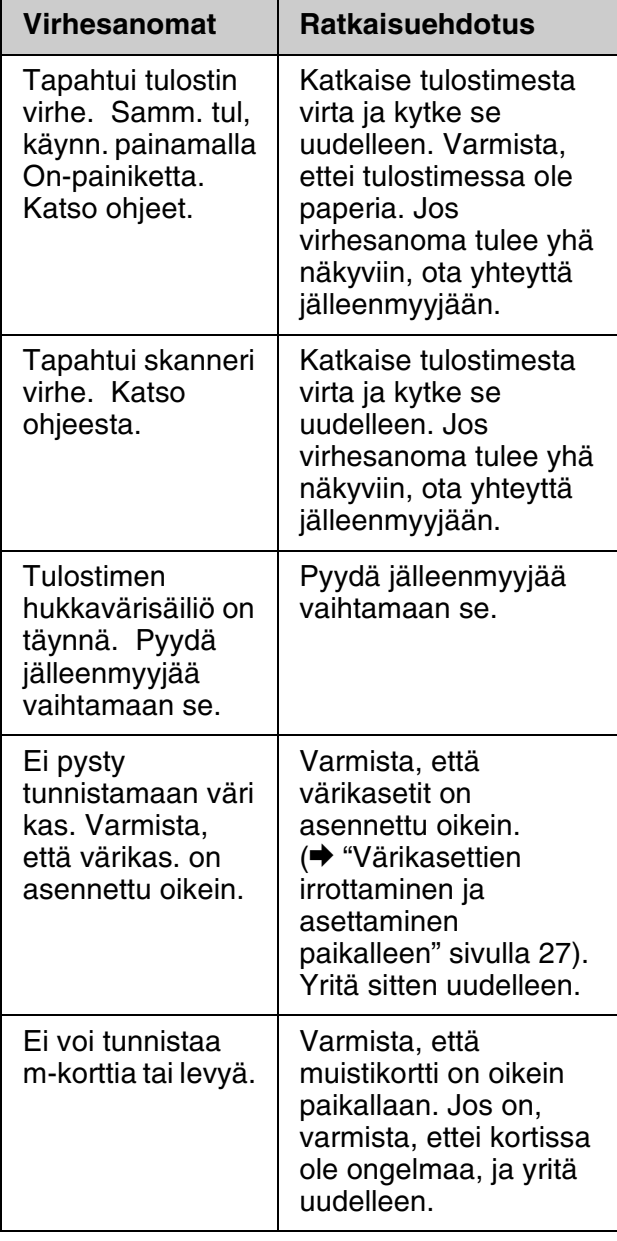

## <span id="page-31-1"></span>**Ongelmat ja ratkaisut**

### *Asennusongelmat*

**Nestekidenäyttö syttyi ja sammui heti.**

■ Tulostimen käyttöjännite ei ehkä vastaa verkkojännitettä. Kytke tulostin pois päältä ja irrota virtajohto välittömästi pistorasiasta. Tarkista sitten tulostimen tuoteseloste.

#### $\blacksquare$  Muistutus

Jos verkkojännite ei ole oikea, ÄLÄ KYTKE TULOSTIMEN VIRTAJOHTOA PISTORASIAAN. Ota yhteyttä jälleenmyyjään.

#### **Tulostin pitää melua käynnistämisen jälkeen.**

■ Varmista, että suojateippi ei tuki tulostuspäätä.

Kun olet vapauttanut tulostuspään, katkaise virta, odota hetki ja kytke virta uudelleen.

#### **Tulostin pitää melua värikasetin asentamisen jälkeen.**

- Kun asennat värikasetteja, musteensyöttöjärjestelmä on ladattava. Odota kunnes vaihto on valmis (vaihtoviesti poistuu nestekidenäytöltä) ja katkaise sitten tulostimesta virta. Jos virta katkaistaan liian aikaisin, laite saattaa käyttää ylimääräistä mustetta seuraavalla kerralla käynnistettäessä.
- Varmista, että värikasetit on asetettu oikein paikoilleen ja ettei tulostimeen ole jäänyt mitään pakkausmateriaaleja. Avaa kasetin kansi ja paina kasetteja alaspäin, kunnes ne napsahtavat paikalleen. Katkaise virta, odota hetki ja kytke virta uudelleen.

#### **Ikkuna, joka kehottaa käynnistämään tietokoneen uudelleen, ei tullut näkyviin ohjelmiston asennuksen jälkeen.**

■ Ohjelmistoa ei ole asennettu oikein. Poista ohjelmisto-CD-ROM, aseta se uudelleen asemaan ja asenna ohjelmisto uudelleen.

#### **Nestekidenäytön tekstit eivät ole omalla kielelläsi.**

■ Jos nestekidenäytön kieli ei ole haluamasi, valitse kieli Setup-valikosta.

### *Faksausongelmat*

- Jos faksin lähettämisessä ilmenee ongelmia varmista, että puhelinjohto on oikein kytketty ja tarkista, että puhelinlinja toimii kytkemällä puhelin siihen. Varmista myös, että faksin vastaanottajan laite toimii ja että sen virta on kytketty päälle.
- Jos faksin vastaanottamisessa ilmenee ongelmia varmista, että paperi on asetettu oik[ein, puhelinjohto on kytketty kunnolla](#page-16-1)  [ja että puhelinlinja toimi](#page-16-1)i.
- Jos olet kytkenyt laitteen DSL-puhelinlinjaan, Sinun on asennettava linjaan DSL-suodatin tai muuten faksaaminen ei onnistu. Ota yhteyttä DSL-palveluntarjoajaan välttämättömän suodattimen saamiseksi.
- Jos puhelinlinjalla on staattista melua tai muita häiriötekijöitä, kytke pois päältä **V.34**-asetus ja kytke sitten pois päältä **ECM** (Error Correction Mode) -asetus ja yritä faksausta uudelleen (& "Lähetä/vastaanota-asetusten valitseminen" sivulla 17).

### *[Tulostus- ja kopiointiongelmat](#page-29-2)*

#### **Nestekidenäyttö on pois päältä.**

- Varmista, että tulostimeen on kytketty virta.
- Katkaise tulostimen virta ja tarkista, että virtajohto on kytketty oikein.
- Varmista, että pistorasia toimii ja ettei seinäkatkaisin tai ajastin ole päällä.

#### **Tulostin antaa tulostusäänen, mutta mitään ei tulostu.**

- Tulostuspään suuttimet saattavat kaivata puhdistusta (& "Tulostuspään puhdistaminen" sivulla 30).
- Varmista, että tulostin on tasaisella vakaalla alustalla.

#### **Reunukset tulostuvat väärin.**

- Varmista, että alkuperäinen asiakirja on asetettu lasitason oikeaan alanurkkaan.
- Jos kopion reunat leikkautuvat pois, siirrä alkuperäistä asiakirjaa hieman kulmista poispäin.
- Varmista, että paperikoon asetukset vastaavat käytettävää paperia.
- Varmista, että paperi on asetettu lyhyt sivu edellä lokeron oikealle puolelle niin, että vasen reunaohjain on kevyesti paperin reunaa vasten  $(\blacktriangleright$  sivu 8).
- $\blacksquare$  Alä lisää paperia  $\blacktriangle$  vasemmassa reunaohjaimessa olevan nuolimerkin yläpuolelle ( $\blacktriangleright$  sivu 8).
- Valitse **Tod. Autosov. sivu** -vaihtoehdon sijaan tai säädä zoomausasetuksia.
- Muuta niiden kuvien lukumäärää, jotka ulottuvat paperikoon yli reunattoman tulostuksen aikana, muuttamalla **Laajennus** -asetusta.

#### **Tulostuu tyhjiä sivuja.**

■ Tulostuspään suuttimet saattavat kaivata puhdistusta (& "Tulostuspään puhdistaminen" sivulla 30).

**Suomi**

### *Paperin sy[öttöön liittyvät](#page-7-1)  ongelmat*

#### **[Paperinsyö](#page-7-1)ttö ei toimi oikein, tai syntyy paperitukoksia.**

- Jos paperia ei voi syöttää, poista se arkinsyöttölaitteesta. Ilmaa paperinippua, aseta sen jälkeen paperi takaisin oikeata reunaa vasten ja työnnä vasen reunaohjain paperia vasten (ei liian tiukasti). Varmista, ettei paperi ole syöttölaitteen suojuksen edessä.
- $\blacksquare$  Alä lisää paperia  $\blacktriangleq$  vasemmassa reunaohjaimessa olevan nuolimerkin yläpuolelle (& "Paperin lataaminen" sivulla 8).
- Jos paperi on juuttunut tulostimen sisälle, katkaise tulostimesta virta painamalla P **On**. Avaa skanneriyksikkö ja irrota sisältä kaikki paperit, myös repeytyneet suikaleet. Sulje skanneriyksikkö. Jos paperia juuttuu arkinsyöttölaitteen lähelle, vedä paperi varovasti ulos. Kytke tulostimen virta uudelleen päälle ja aseta paperi varovasti uudelleen.
- Jos paperi juuttuu toistuvasti, varmista, ettei vasen reunaohjain ole liian tiukasti paperia vasten. Kokeile pienemmän paperimäärän lisäämistä.
- Varmista, ettet käytä rei'itettyä paperia.

### *Tulostuslaatuun l[iittyvät](#page-29-3)  [ongelmat](#page-29-3)*

**Tulosteissa tai [kopioissa on juovaisuutta](#page-7-2)  (vaaleita viivoja).**

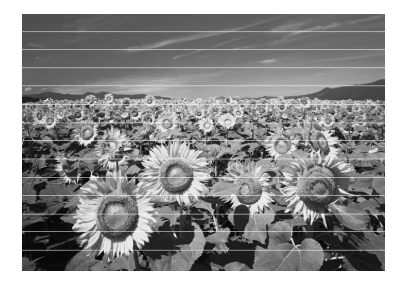

- Pu[hdista tulostuspää \(](#page-26-0)→ "Tulostuspään [tarkistaminen" sivulla 30\).](#page-26-0)
- Varmista, että oikea paperityyppi on valittuna ( $\blacktriangleright$  ["Paperin valit](#page-30-1)seminen" sivulla 8).
- Varmista, että paperin tulostettava puoli on ylöspäin (valkoisempi tai kiiltävämpi puoli).
- Käytä värikasetit loppuun kuuden kuukauden kuluessa niiden asennuksesta.
- Värikasetit on ehkä vaihdettava (→ "Värikasettien irrottaminen ja asettaminen paikalleen" sivulla 27).
- Kohdista tulostuspää (→ "Tulostuspään kohdistaminen" sivulla 31).
- Puhdista lasitaso. Katso lisätietoja näyttöön saatavasta *Käyttöoppaasta*.
- Jos kopioon tulee moire-kuvio (raidoitus), säädä zoomausasetusta tai muuta alkuperäisen asentoa.

#### **Tuloste on epätarkka tai suttuinen.**

- Varmista, että asiakirja on asetettu [tasaisest](#page-7-2)i lasitasolle. Jos vain osa kuvasta on epätarkka, alkuperäinen saattaa olla rypyssä.
- Varmista, ettei tulostin ole vinossa eikä epätasaisella alustalla.
- Varmista, että paperi ei ole kostea, rutussa tai tulostettava puoli alaspäin (valkoisemman tai kiiltävämmän puolen on oltava ylöspäin). Lataa uusi paperi tulostettava puoli ylöspäin.
- Varmista, että oikea paperityyppi on valittuna ( $\blacklozenge$  "Paperin valitseminen" sivulla 8).
- Käytä tukipaperia erikoispaperi kanssa tai lisää paperi arkki kerrallaan.
- Lataa paperit arkki kerrallaan. Poista arkkeja tulostelokerosta, jotta siihen ei kerry tulosteita liikaa.
- Puhdista tulostuspää (→ "Tulostuspään puhdistaminen" sivulla 30).
- Kohdista tulostuspää ( $\blacklozenge$  "Tulostuspään kohdistaminen" sivulla 31).
- Puhdista tulostimen sisäpuoli ottamalla kopio ilman, että lasitasolla on paperia.
- Lataa ja poista kuivaa paperia useita kertoja. Katso lis[ätietoja näyttöön](#page-30-1)  saatavasta *[Käyttöoppaasta](#page-30-1)*.
- Käytä ainoastaan Epsonin suosittamaa paperia ja Epsonin värikasetteja.
- Puhdista lasitaso. [Katso lisätietoja](#page-26-0)  [näyttöön saatavasta](#page-26-0) *Käyttöoppaasta*.

#### **Tuloste on himmeä tai siinä on tulostumatto[mia kohtia.](#page-7-2)**

- [Puhdista](#page-7-2) tulostuspää (→ "Tulostuspään puhdistaminen" sivulla 30).
- Jos tulosteet pystysuorat viivat näyttävät portaittaisilta, tulostuspää on ehkä kohdistettava (→ "Tulostuspään kohdistaminen" sivulla 31).
- Värikasetit saattavat olla vanhoja tai niiden muste saattaa olla vähissä. Vaihda värikasetti (♥ "Värikasettien irrottaminen ja asettaminen paikalleen" sivulla 27).
- Varmista, että oikea paperityyppi on valittuna (→ "Paperin valitseminen" sivulla 8).
- Varmista, että paperi ei ole vaurioitunut, vanha, likainen tai asetettu tulostettava puoli alaspäin. Lataa pa[peri valkoisempi](#page-29-2)  [tai kiiltävämpi puoli ylöspä](#page-29-2)in.
- Kun valitset laatuasetukseksi **Vakio** tai **Par**, valitse kaksisuuntaiseksi asetukseksi **Off** (Pois päältä). Kaksisuuntainen tulostus alentaa tulostuslaatua.
- **Tuloste on rakeinen.**
- Varmista, että valitset laatuasetukseksi **Par** -vaihtoehdon
- Jos tulostat tai kopioit valokuvaa, varmista, ettet suurenna liikaa. Yritä tulostaa kuva pienempänä.
- Kohdista tulostuspää (♥ "Tulostuspään puhdistaminen" sivulla 30).

#### **Värit ovat väärät tai ne puuttuvat.**

- Puhdista tulostuspää (→ "Tulostuspään puhdistaminen" sivulla 30).
- Värikasetit saattavat olla vanhoja tai niiden muste saattaa olla vähissä. Vaihda värikasetti (<sup>→</sup> "Värikasettien irrottaminen ja asettaminen paikalleen" sivulla 27).
- Varmista, että latasit oikeaa paperia ja valitsit sitä vastaavan asetuksen nestekidenäytöllä.
- Jos paperi loppuu, lisää sitä ma[hdollisimman pian. Väritarkkuus](#page-8-1)  [saattaa kärsiä, jos tu](#page-8-1)lostin jätetään ilman paperia pitkäksi aikaa.

#### **Tuloste on liian tumma.**

■ Kopioinnin aikana paina <sub>\*</sub> **Menu** ja säädä **Tiheys**-asetus.

#### **Kuvan koko tai asento on virheellinen.**

- Varmista, että latasit oikeaa paperia ja valitsit sitä vastaavan asetuksen nestekidenäytöllä.
- Varmista, että alkuperäinen asiakirja on asetettu lasitasolle oikein (**→** "Alkuperäisen asiakirjan asettaminen lasitasolle" sivulla 9).
- Puhdista lasitaso. Katso lisätietoja näyttöön saatavasta *Käyttöoppaasta*.

### *Skannauslaatuun liittyvät ongelmat*

**Vain osa valokuvasta skannautuu.**

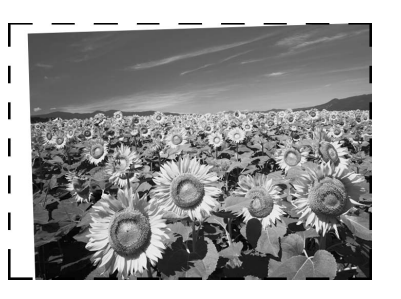

■ Tulostimen reunoilla on alueita, joita ei lueta. Siirrä valokuvaa hiukan kauemmas reunoista.

#### **Tiedoston koko on liian suuri.**

■ Kokeile muuttaa laatuasetuksia.

### *Automaattisen arkinsyöttölaitteen paperitukokset*

Jos paperi aiheuttaa tukoksia automaattisen arkinsyöttölaitteen sisällä, avaa laite ja poista paperit lasitasolta. Tarkista sen jälkeen, ettei paperia ole jäänyt kiinni syöttölaitteen kumpaankaan päähän.

- 1. Jos LCD-näyttö antaa paperitukosvirheen tai -ilmoituksen, paina **OK**.
- 2. Avaa syöttölaitteen kansi.

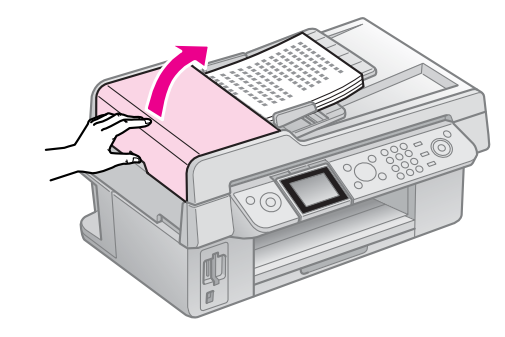

**Suomi**

#### $\blacksquare$  Muistutus

Varmista, että avaat automaattisen syöttölaitteen kannen ennen paperitukoksen irrottamista.

Jollet avaa kantta, tulostin saattaa vaurioitua.

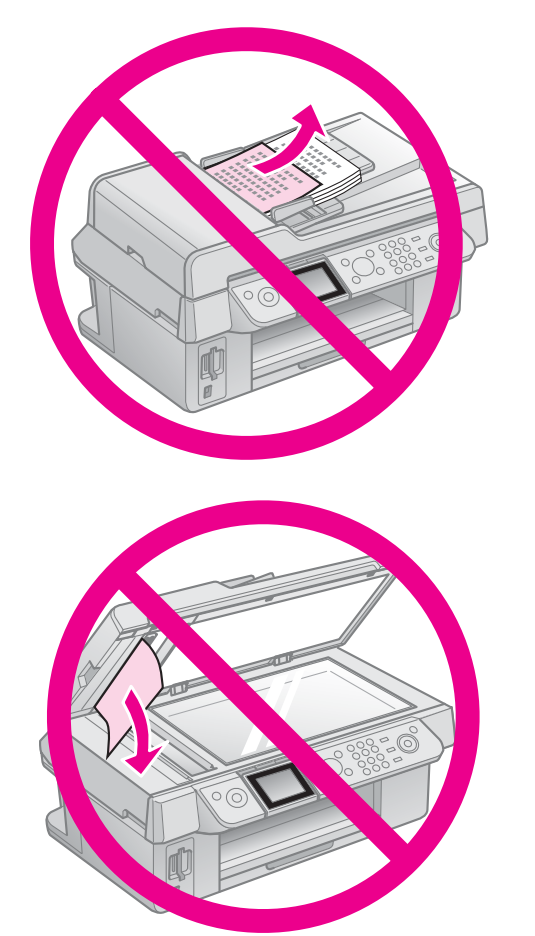

3. Poista varovasti tukoksen aiheuttanut paperi.

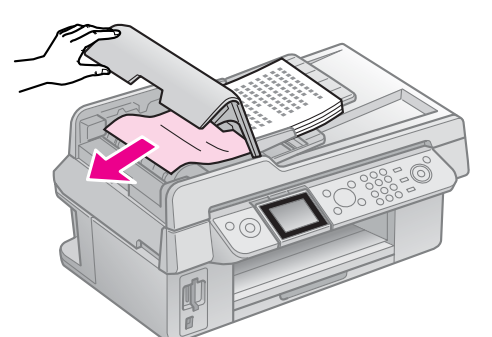

4. Jos LCD-näyttö antaa paperitukosilmoituksen, paina **OK**.

Jos LCD-näyttö antaa paperitukosvirheen tai -ilmoituksen, valitse **OK** ja paina sitten **OK**.

### *Muita ratkaisuja*

Jollei ongelma ratkea vianetsinnän avulla, ota yhteyttä tuotetukeen. Katso oman alueesi tuotetuen yhteystiedot näyttöön saatavasta *Käyttöoppaasta* tai takuuasiakirjasta. Jos se ei näy luettelossa, ota yhteyttä tulostimen jälleenmyyjään.

### <span id="page-36-2"></span><span id="page-36-1"></span><span id="page-36-0"></span>**Faksitila**

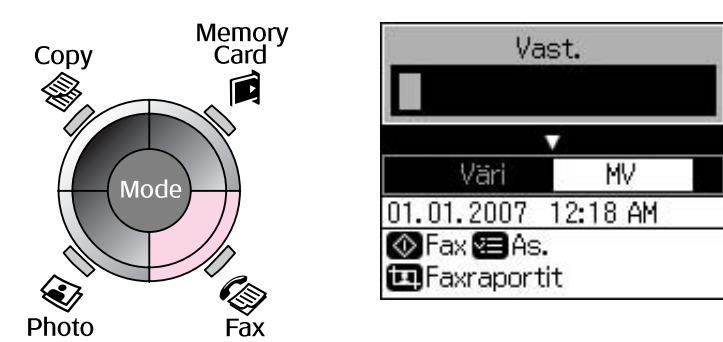

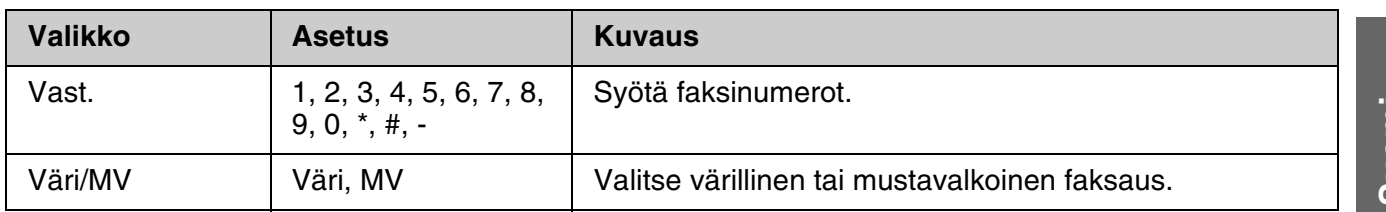

### *Faksitilan lähetysasetukset*

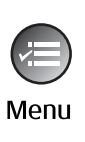

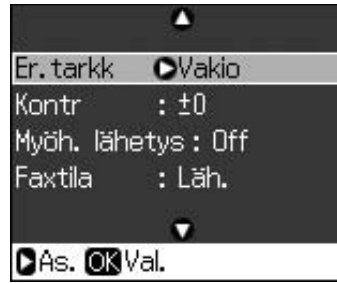

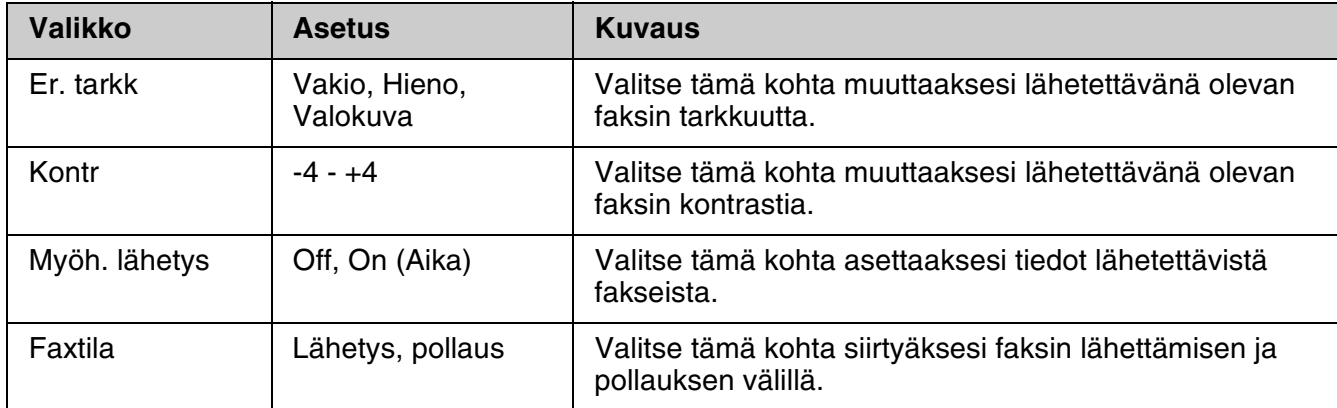

### *Faksitilan faksiraporttiasetukset*

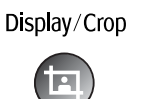

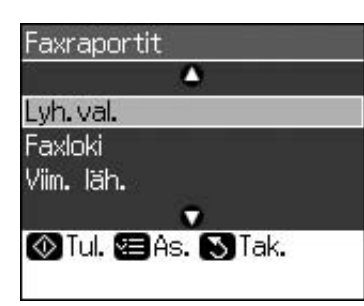

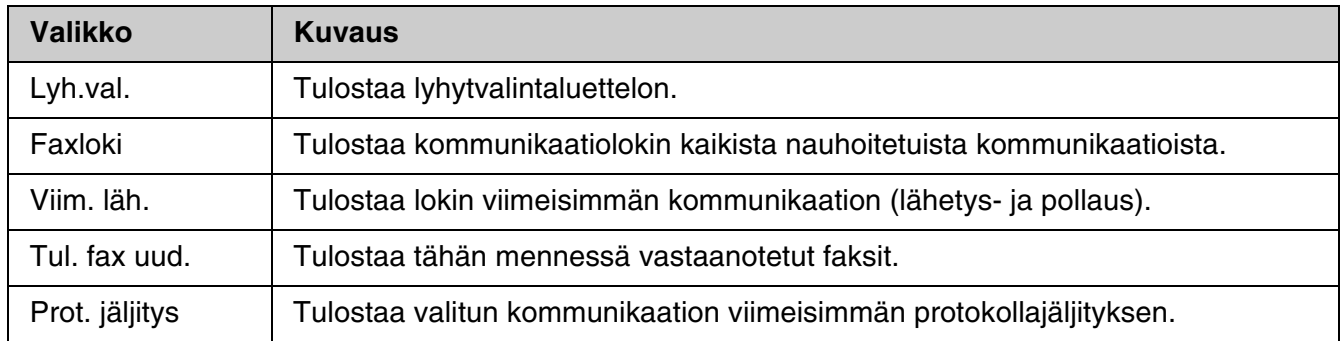

## <span id="page-37-0"></span>**Kopiointitila**

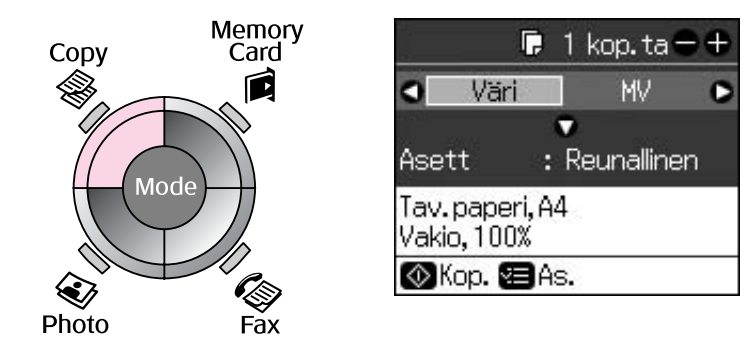

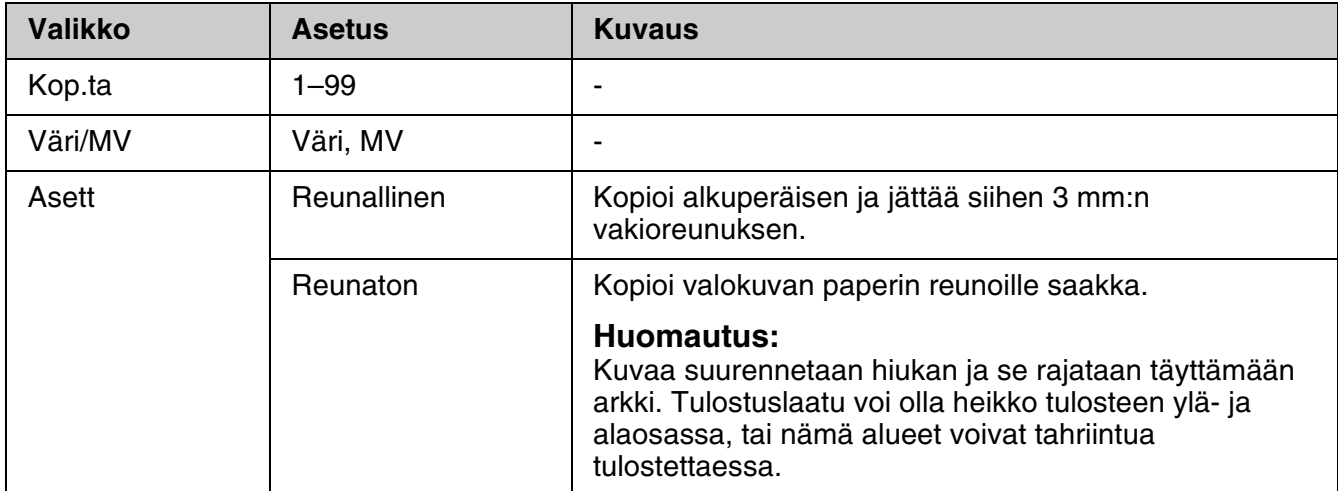

### *Kopiointitilan tulostusasetukset*

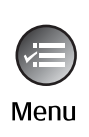

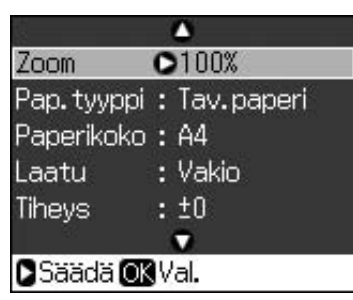

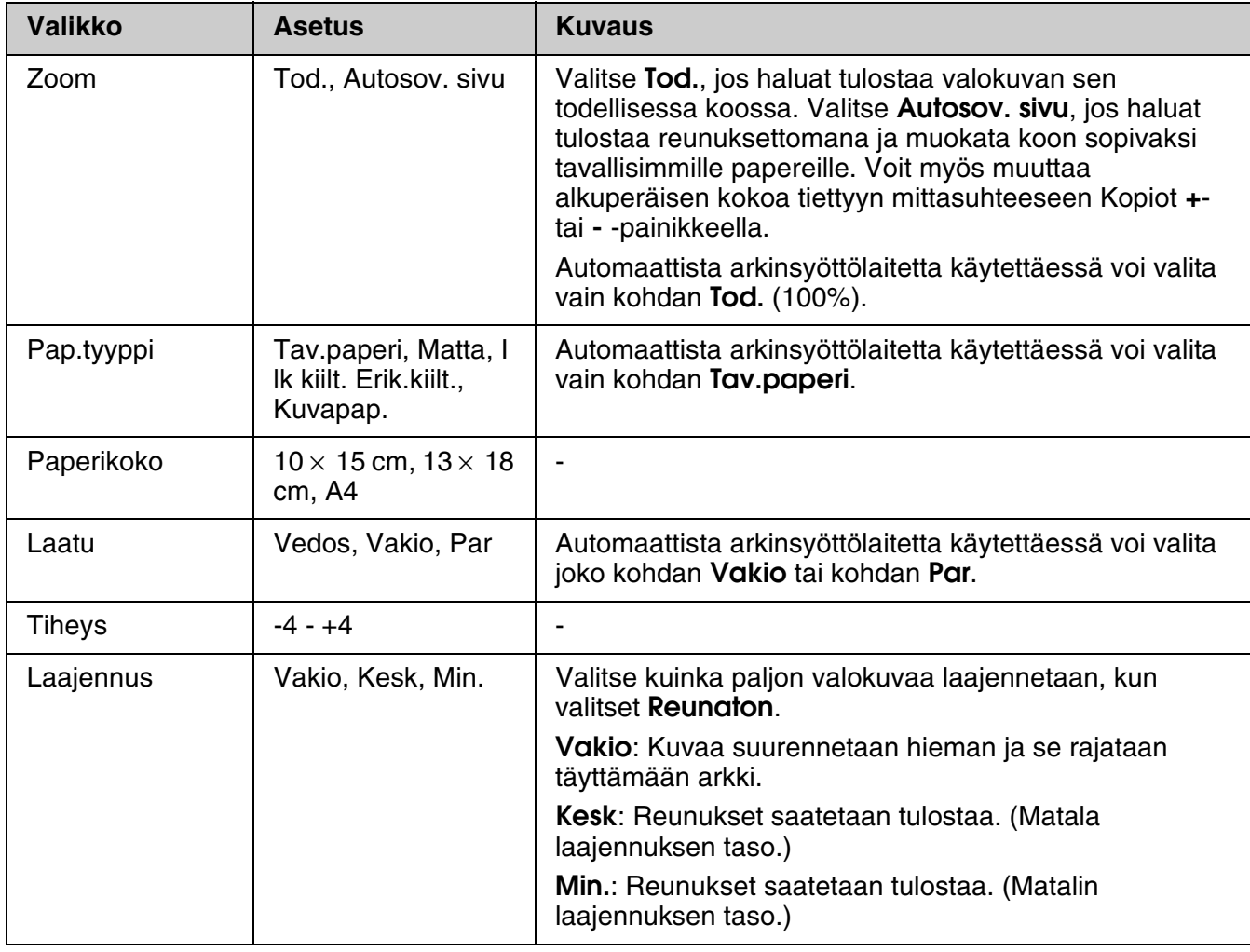

## <span id="page-39-0"></span>**Muistikorttitila**

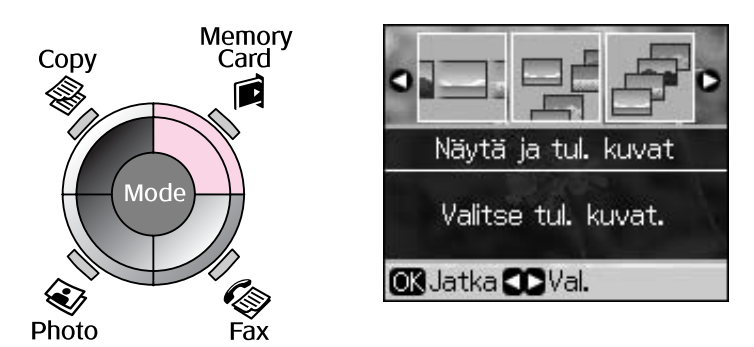

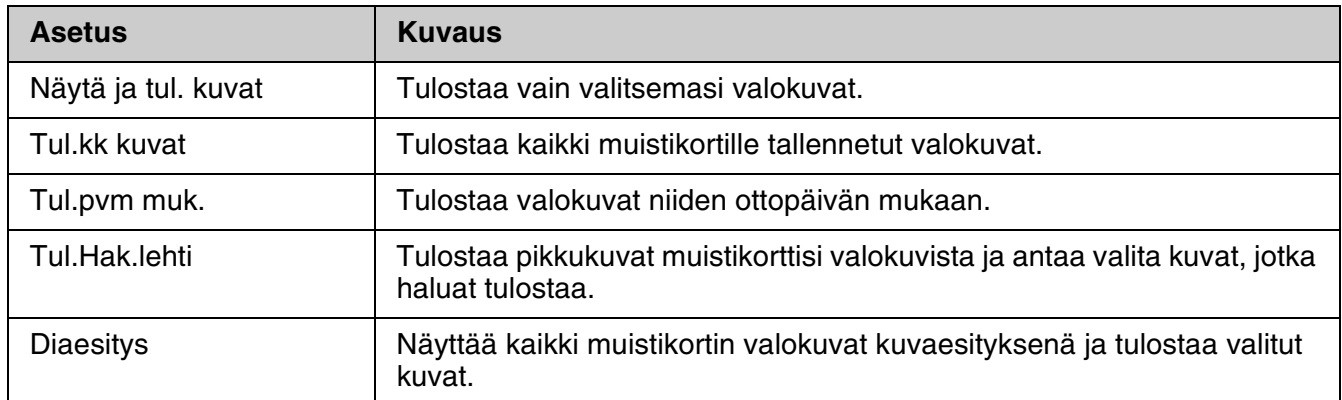

### <span id="page-39-1"></span>*Muistikorttitilan tulostusasetukset*

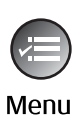

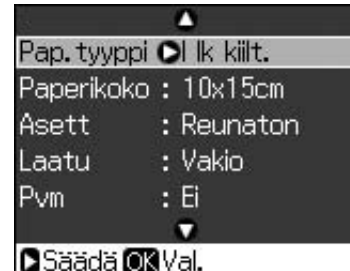

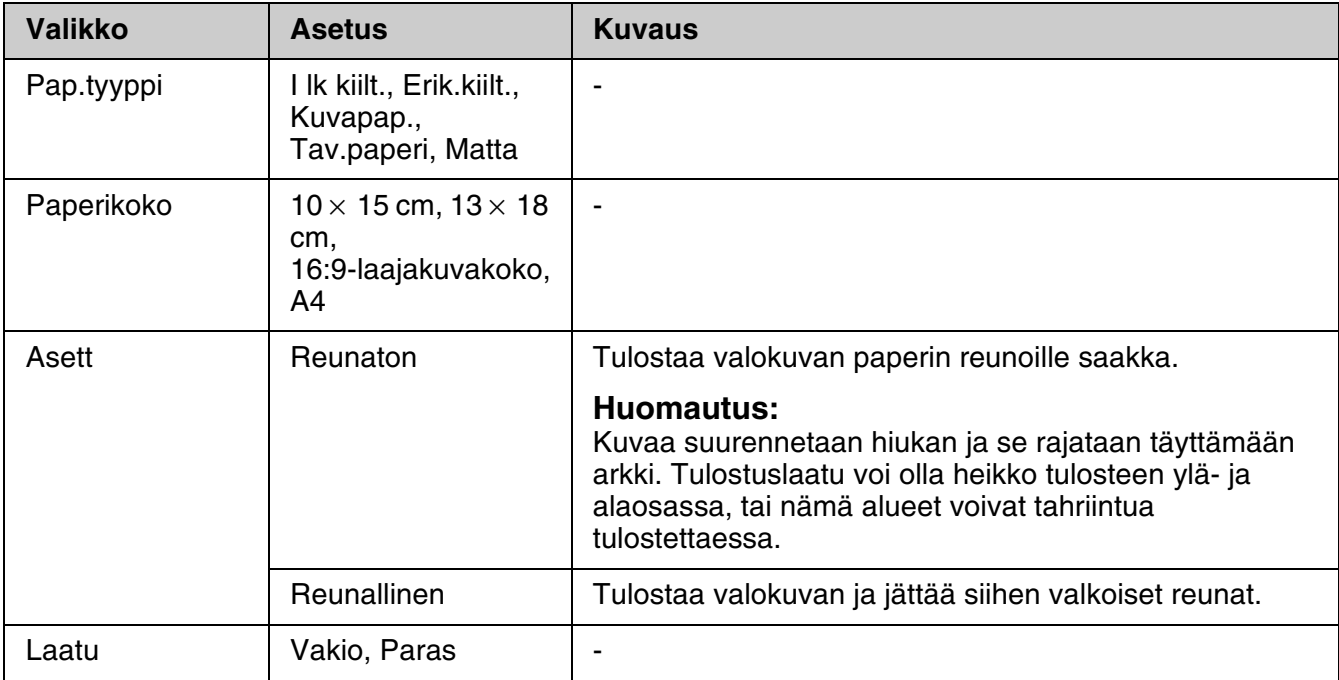

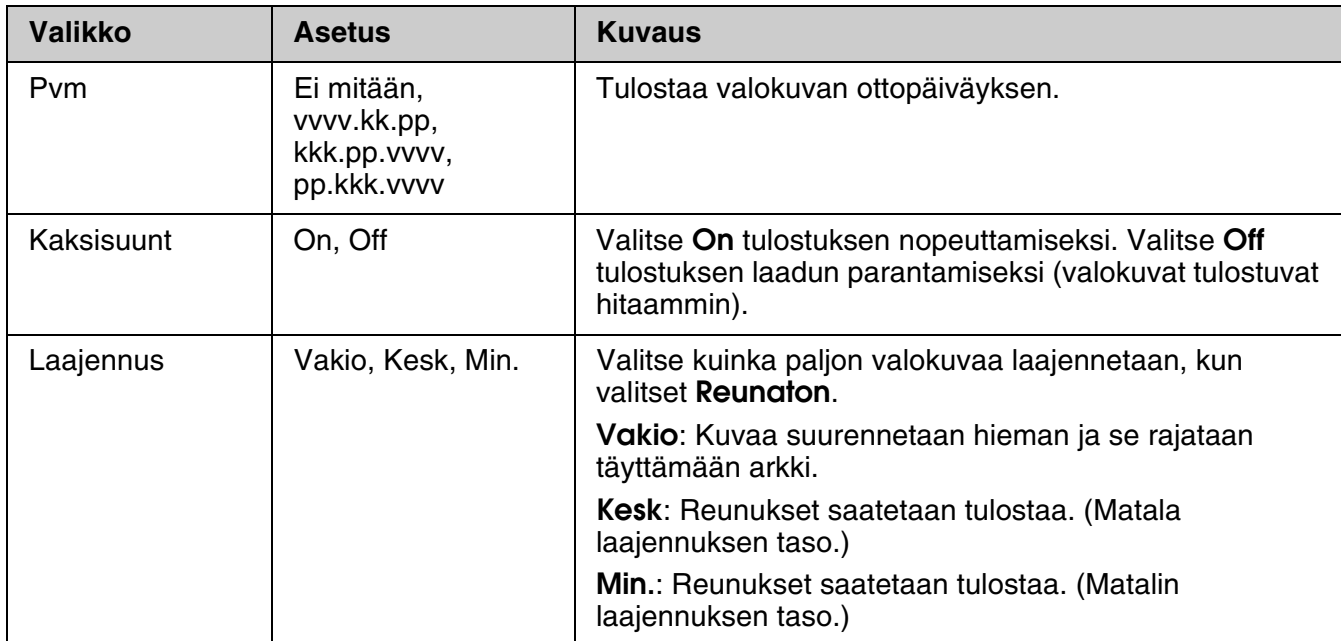

### <span id="page-40-0"></span>**Valokuvatulostuksen tila**

Menu

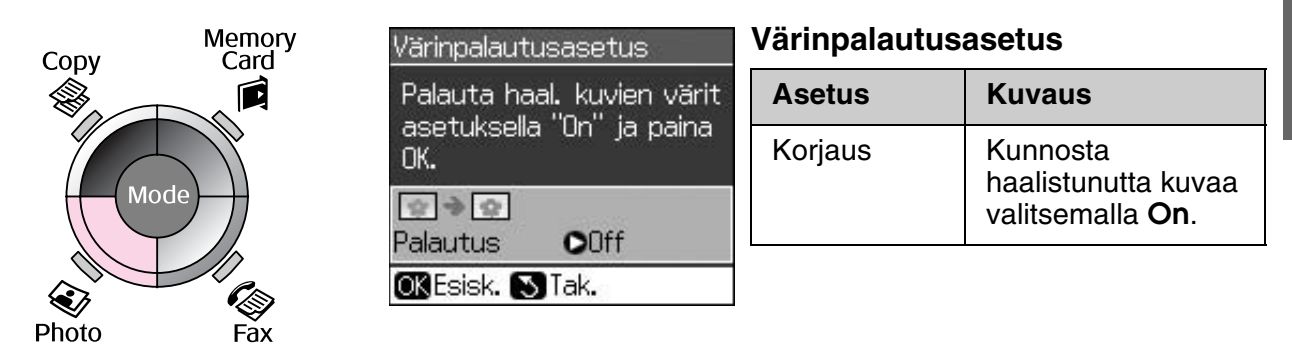

### *Valokuvatulostuksen tulostusasetukset*

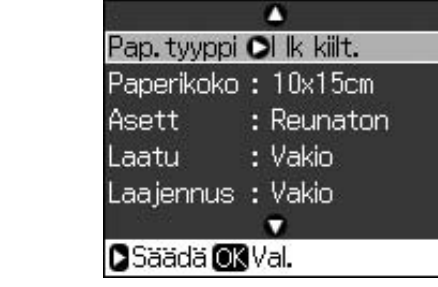

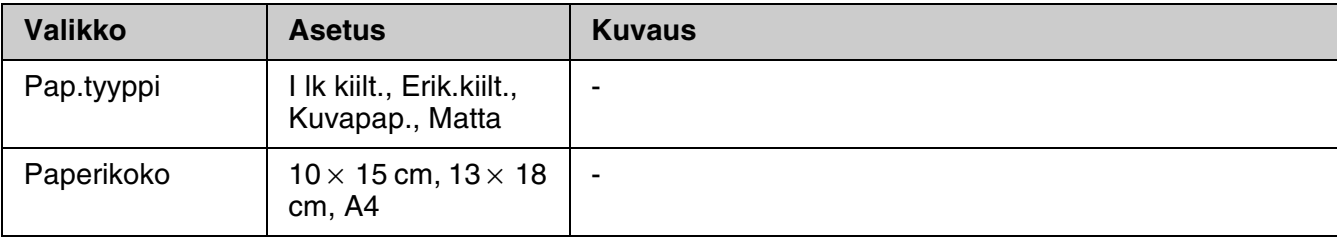

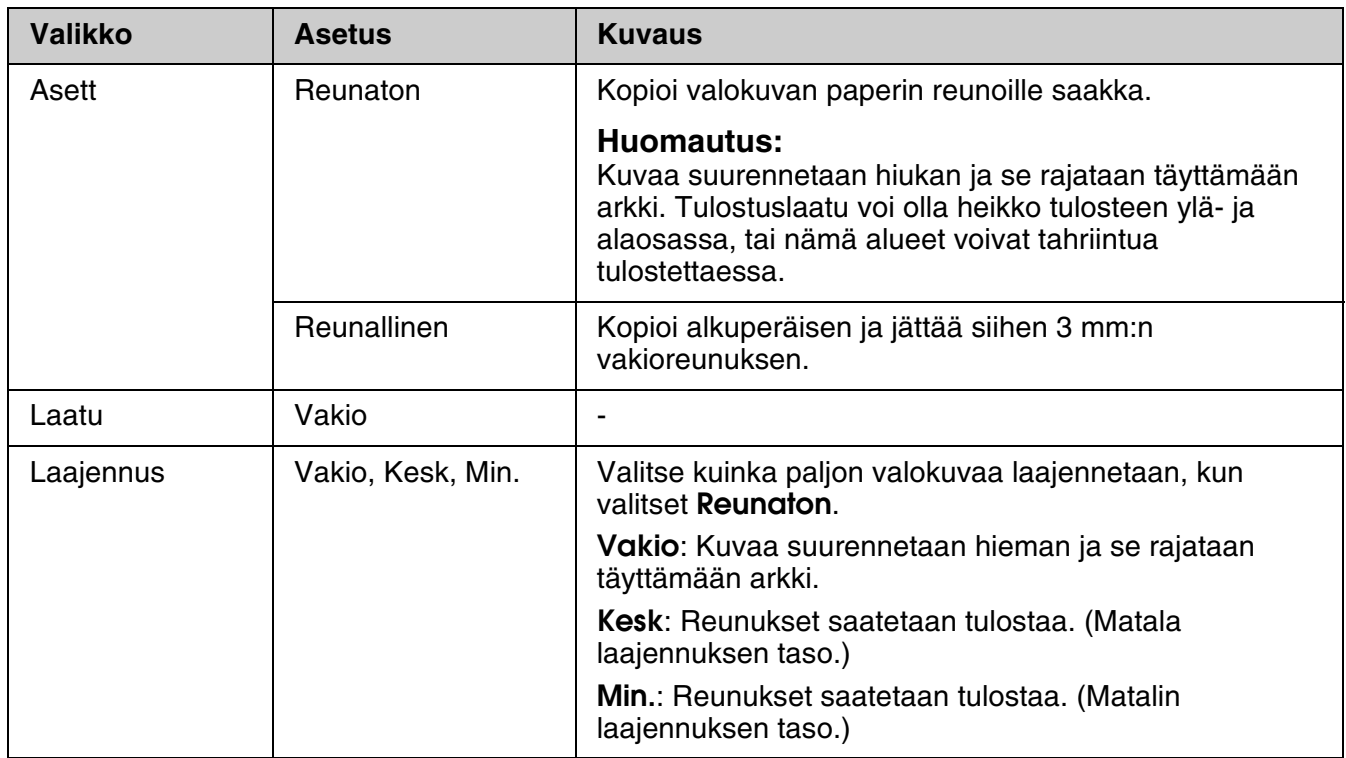

### <span id="page-41-0"></span>**Asetustila**

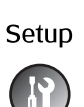

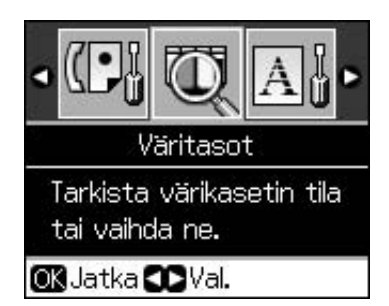

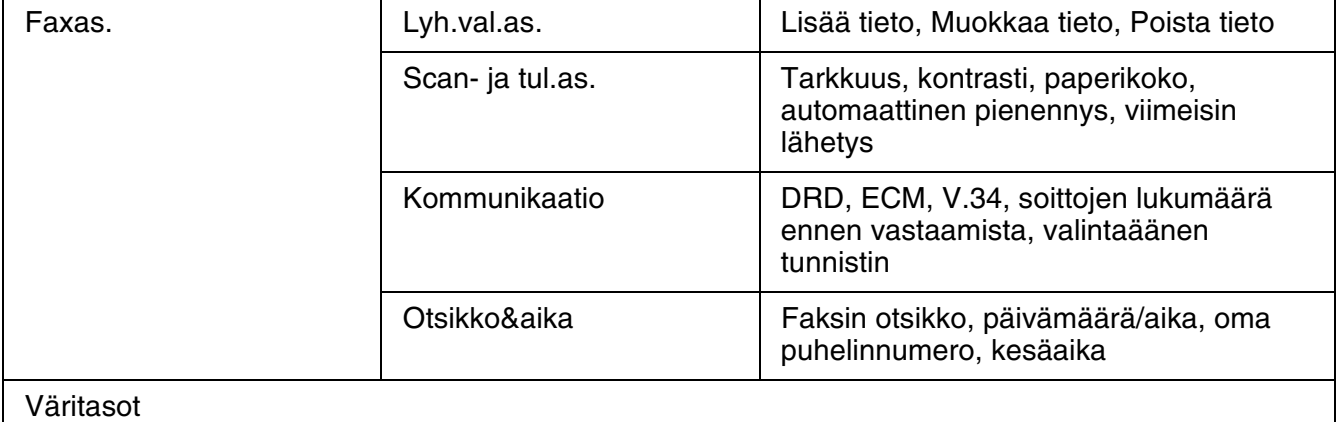

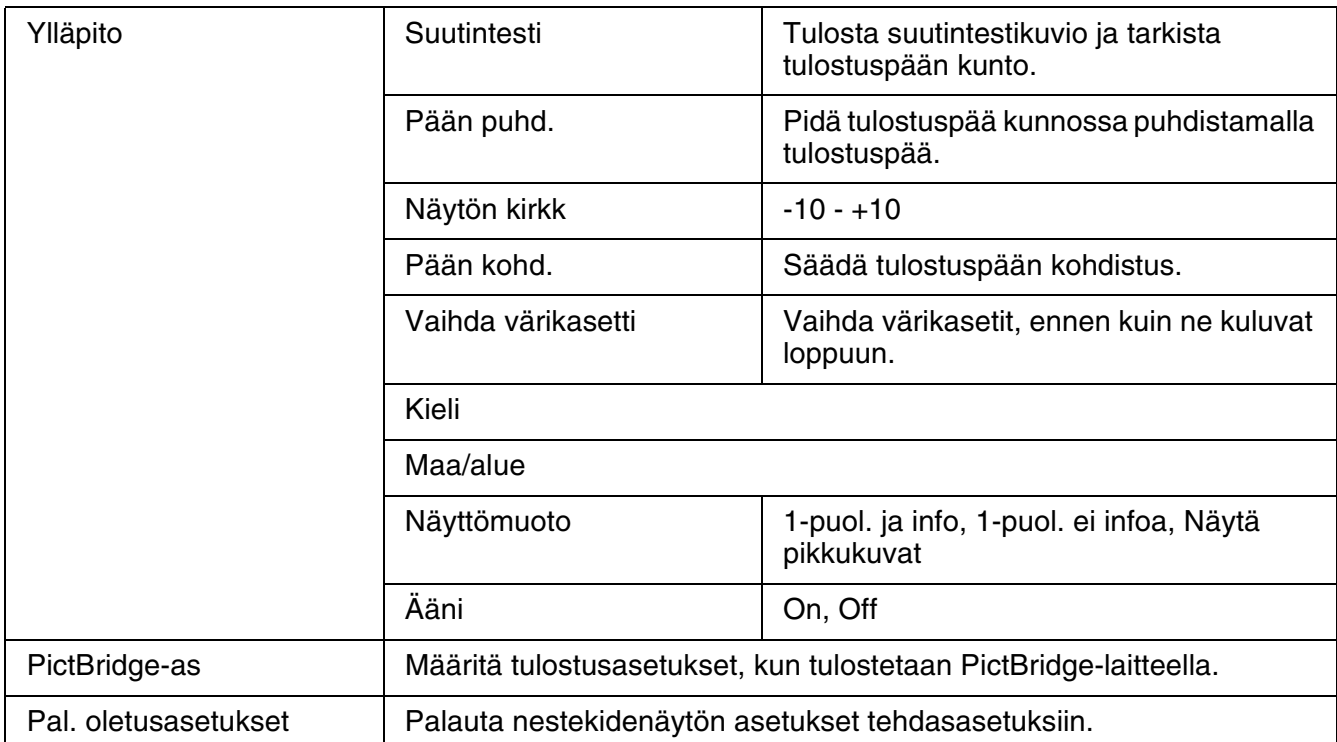

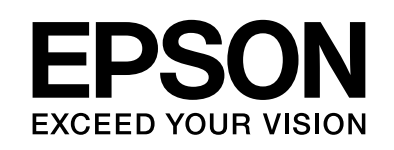

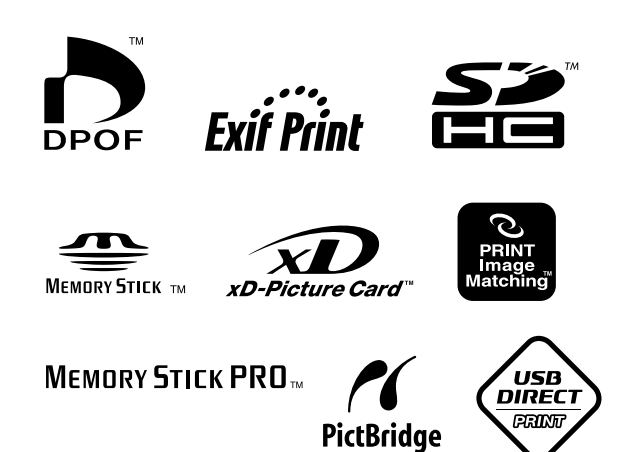

### **Värikasettien toimitus**

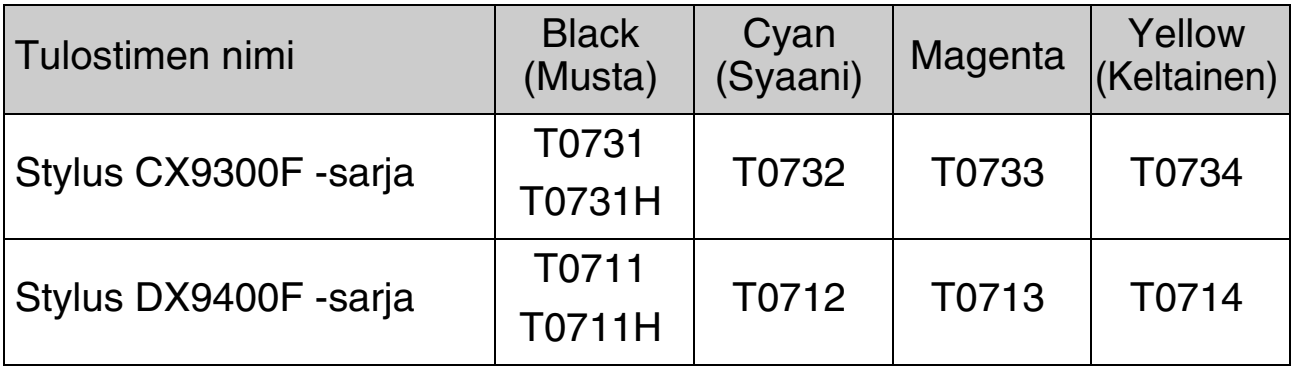

Saatavilla olevat värikasetit vaihtelevat eri maissa.